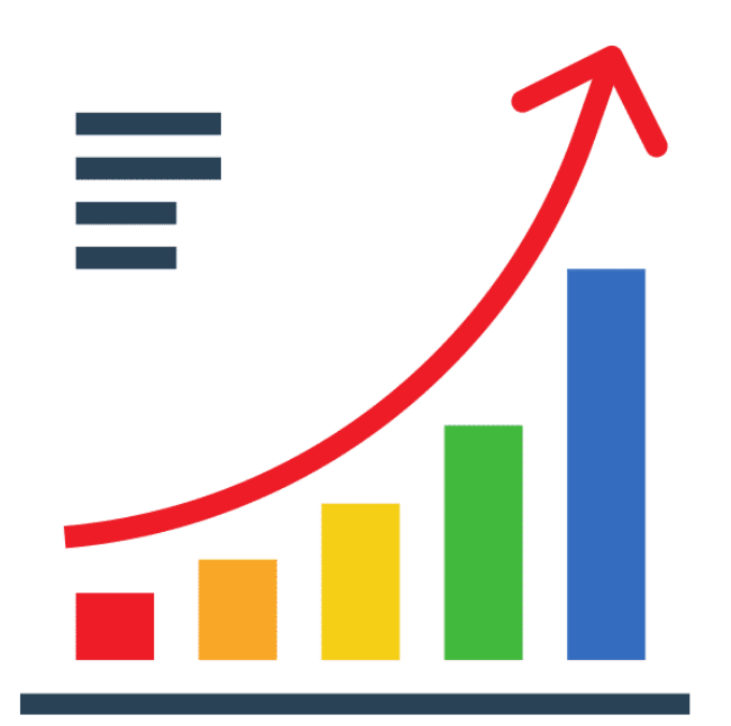

# DATA VISUALIZATION with

Google Looker Studio

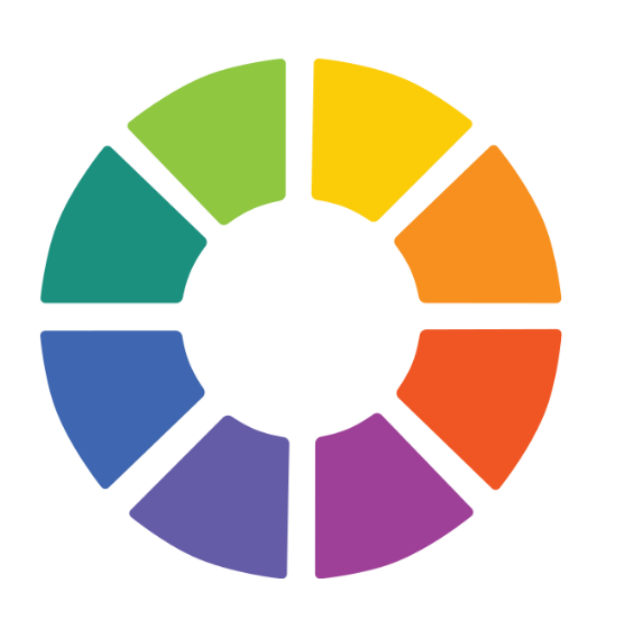

Dr. Ye Thi Ha Htwe ICT Manager Ethnic Health System Strengthening Group

Google Looker Studio ဆိုတာအရင်တုန်းက Google Data Studio ပါ။ သူမရှိခင် တုန်းက data တွေပုံဖော်ပြဖို့ဆိုရင် Excel မှာပြရင်ပြ၊ Powerpoint မှာပြရင်ပြ မဟုတ် ရင်ကိုယ်တိုင် code တွေရေးပြီး chart တွေ၊ graph တွေဖြစ်အောင်ပြရပါတယ်။ Data Studio ရှိလာတဲ့အခါ Excel လို spreadsheet မျိုးကနေ data လှမ်းယူပြီး chart မျိုးစုံ၊ graph မျိုးစုံ code တစ်လုံးမှရေးစရာမလိုဘဲ ပြလို့ရလာပါတယ်။ MySQL ၊ BigQuery ၊ တို့လို database တွေနဲ့ပါချိတ်ဆက်ပြီး data တွေပြလို့ရပါသေးတယ်။ Looker Studio ရဲ့ အဓိကစွဲဆောင်မှုကတော့ အင်တာနက်နဲ့ကွန်ပြူတာရှိရင် အခမဲ့သုံးလို့ရတာပဲဖြစ်ပါ တယ်။

အခြေခံ Google Looker Studio အကြောင်းမို့လို့ Google Sheet နဲ့ချိတ်ဆက်ပြီး data တွေပုံဖော်ပြသတာကို ဦးစားပေးဖော်ပြသွားပါမယ်။ သင်ခန်းစာပြီးတဲ့အခါ ပုံမှာပြ ထားသလို Dashboard လေးတစ်ခုတည်ဆောက်နိုင်မှာဖြစ်ပါတယ်။

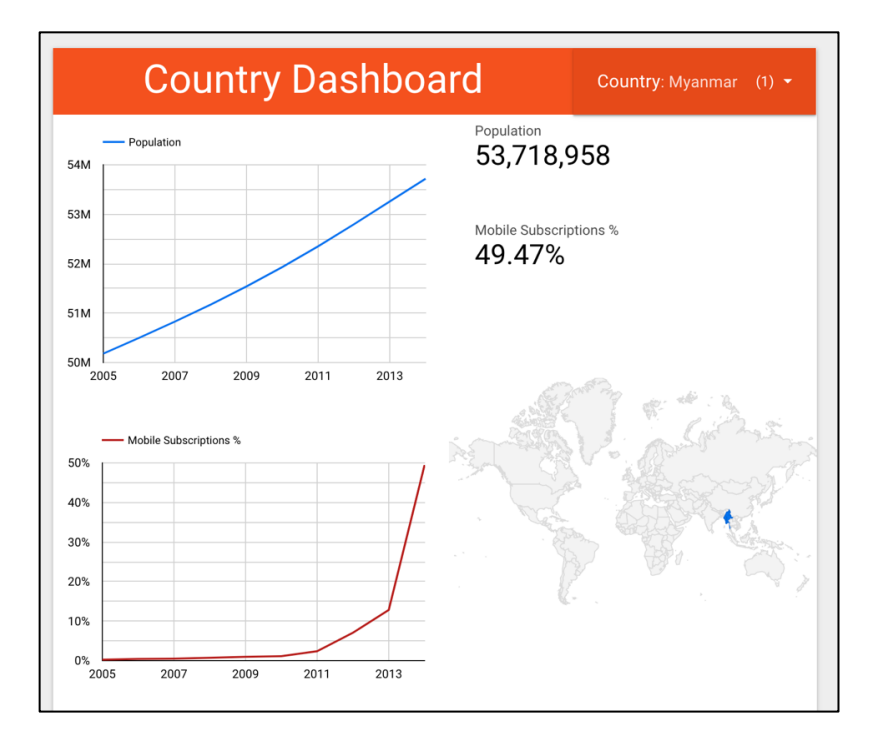

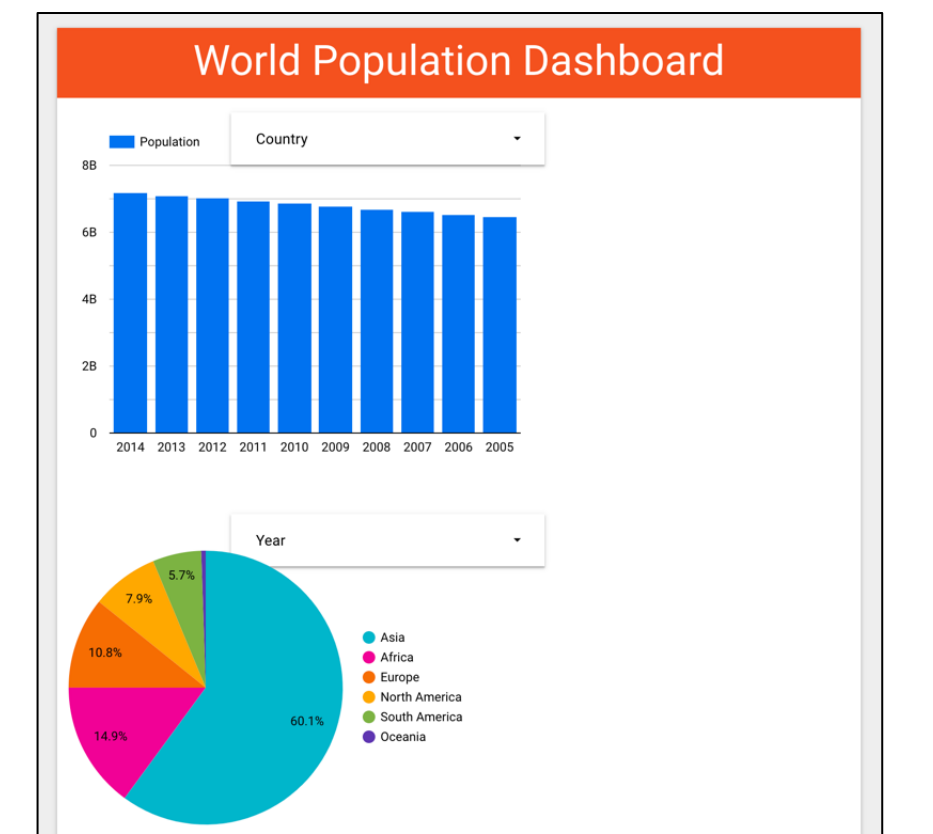

#### Looker Studio Homepage

[https://lookerstudio.google.com](https://lookerstudio.google.com/)

အထက်ပါလိပ်စာအတိုင်းသွားလိုက်ရင် Looker Studio စာမျက်နှာကိုရောက်ပါမယ်။ Google Looker Studio မို့လို့ Google Account နဲ့ Log in ဝင်ထားဖို့လိုပါတယ်။

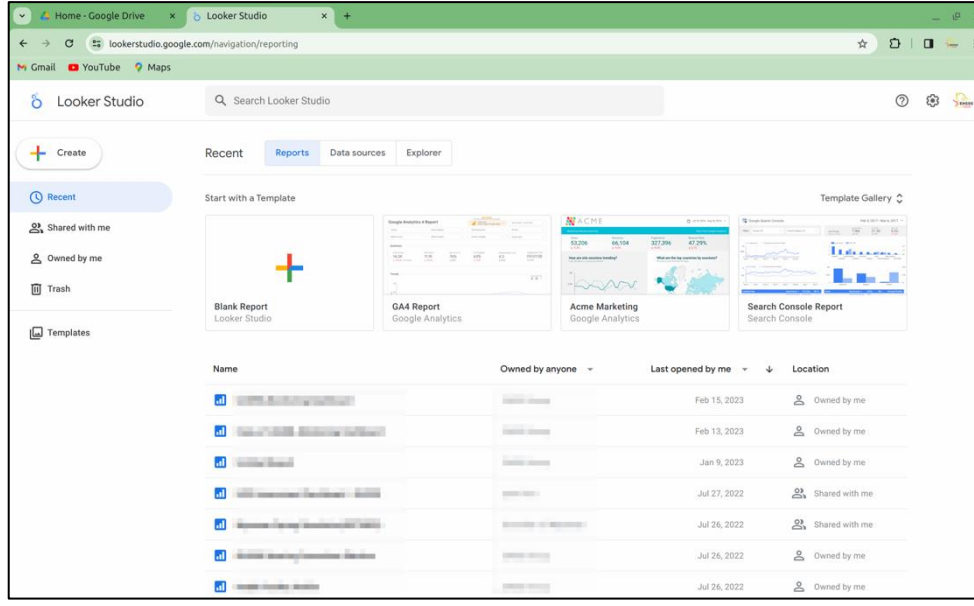

### အောက်ကပုံက Login မဝင်ထားရင် တွေ့ရတဲ့စာမျက်နှာပါ

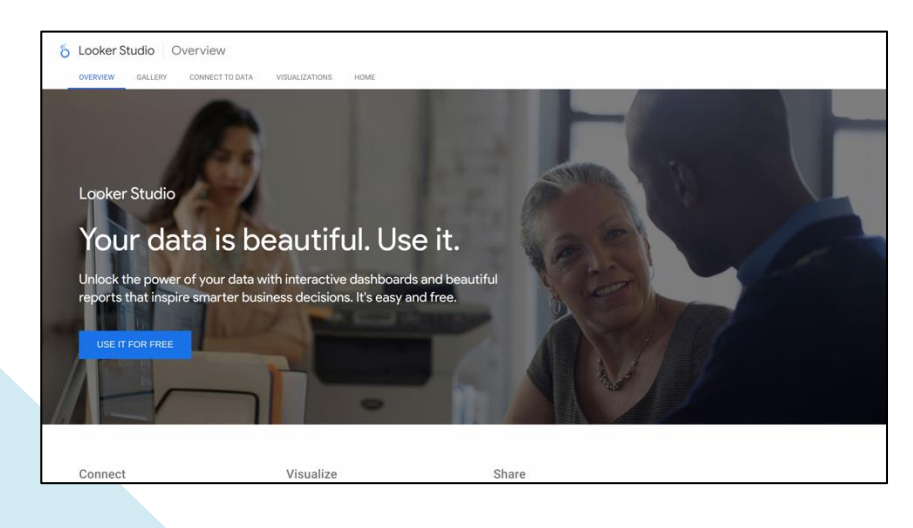

# Report **စတင်ပပြုလုပ်ပြင််း**

ဘယ်ဘက်ခြမ််းက Create ခလုတ်ကိုနှိပ်ပြီး Report ကိုရွေးပါ။

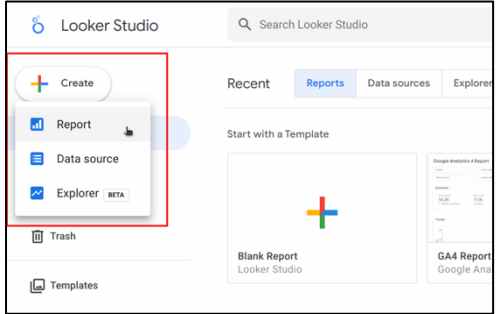

Report အသစ်လုပ်လိုက်တာနဲ့ data ဘယ်ကယူမလဲ ရွေးခိုင်းပါလိမ့်မယ်။<br>လောလောဆယ် ခဏပိတ်ပြီးထွက်လိုက်ပါ။

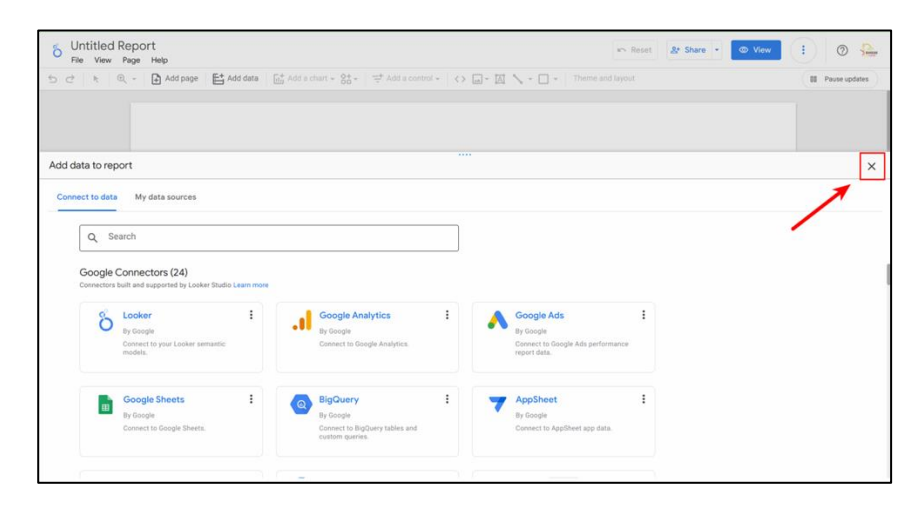

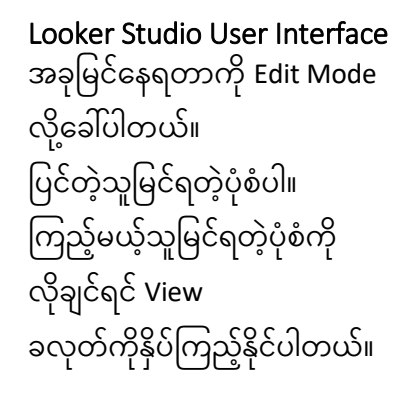

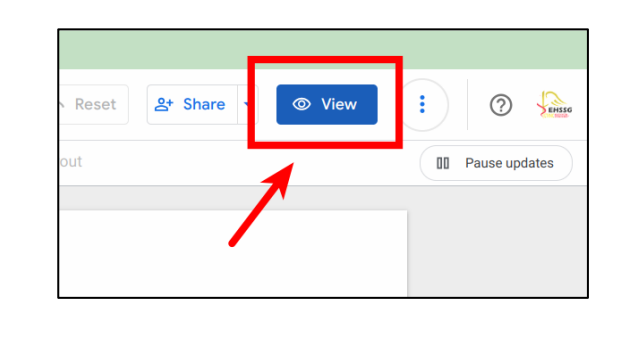

View Mode ကိုရောက်သွားရင် ရအာက်ကပ ိုလိိုခမင်ရပါမယ်။

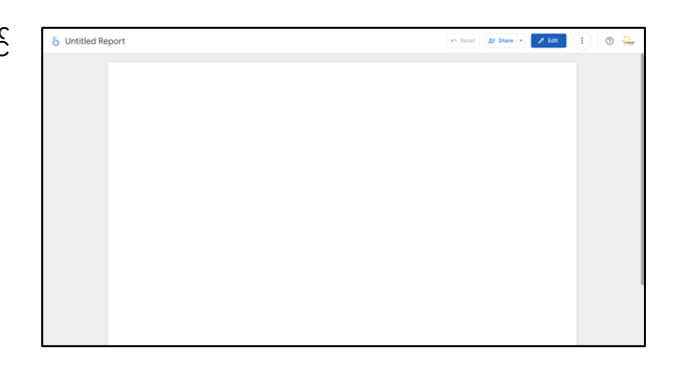

Edit Mode ကိုပြန်သွားချင်ရင် Edit ြလိုတ်ကိိုန ိပ်ပါ။

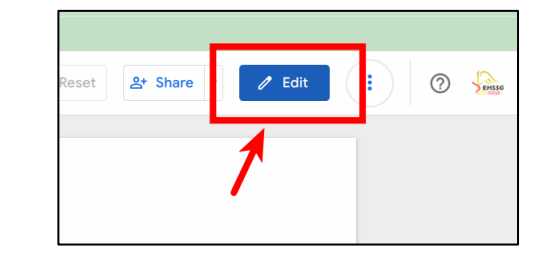

# Data **ြ ျိတ်ဆက်ပြင််း**

ဒီလောက်အကြမ်းဖျဉ်းသိပြီဆိုရင် Data ချိတ်တဲ့အပိုင်း ဆက်လုပ်ကြ ပါမယ်။ Menu က Add data ကိိုန ိပ်ပါ။

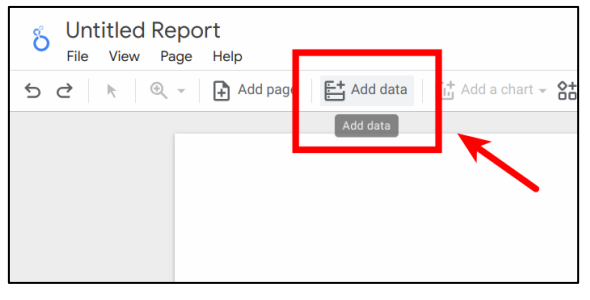

စာရေးနေတဲ့အချိန် Looker Studio မှာ Data အမျိုးနှစ်ဆယ်ကျော်နဲ့ချိတ်လို့ရပါပြီ။ အဲဒီအထဲက Google Sheets ကိုနှိပ်ပါ။

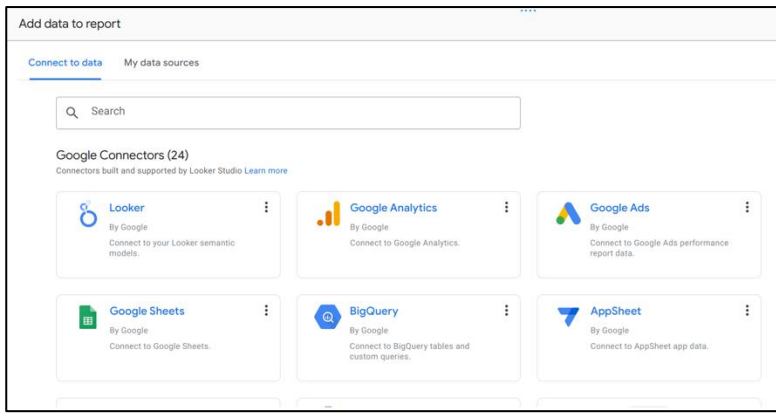

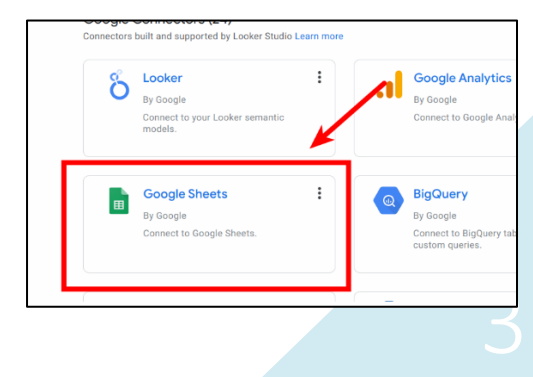

တစ်ခါမှမချိတ်ဖူးရင် Authorize နိုပ်ပေးပါ။ ချိတ်ဖူးတဲ့သူမှာ Authorize လုပ်ပေးဖို့မလိုပါ ဘူး။

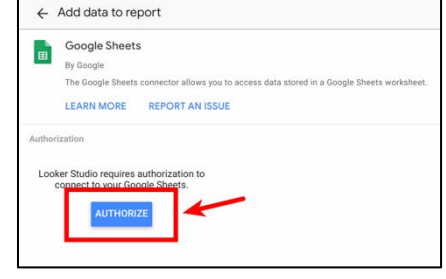

တစ်ဆက်တည််း Google account တောင်းပါလိမ့်မယ်။ Looker Studio မှာ Google Login ဝင်ထားပြီးပြီဆိုပေမယ့် Google Sheet နဲ့ချိတ်တဲ့အခါ ကိုယ့် Google Drive ထဲက sheet fileတွေကို သုံးလို့ရအောင် Google accountထပ် ရတာင််းတာပါ။

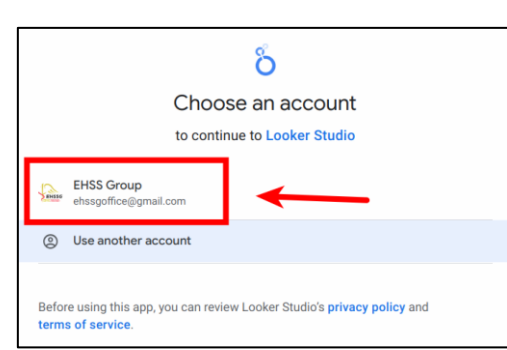

URL ထဲမှာ sheet ID နံပါတ်ရိုက်ထည့်ပါ။ သင်ခန်းစာဖိုင်ထဲက sheetID.txt ထဲဝင်ပြီး ID copy ယူလို့ရပါတယ်။ သင်ခန်းစာဖိုင်မရှိသေးရင် <u>[Download](https://drive.google.com/file/d/1RekPXD7OCgBHgEb8pkj-glCiswyCgaGh/view?usp=sharing) လုပ်ဖို့နိုပ်ပါ</u>။ ဒါမှမဟုတ် အောက်ပါ QR ကို scan ပြီး download လုပ်နိုင်ပါတယ်။

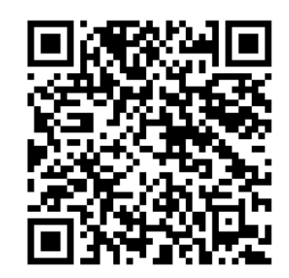

1dCUr\_4L1OqOC9fUSjt6SncBWdSmtWfepyAqhSY6CH4w

Download လုပ်ထားတဲ့ Zip file ကိို right click > Extract လိုပ် ပါ။ Extractမလုပ်ဘဲတန်းဖွင့်လို့ ရပေမယ့်နောက်ပိုင်းမှာအဲဒီထဲ က file ကိုယူသုံးဖို့ရှိလို့ extract နဲ့တစ်ခါတည်းဖြည်ထားဖို့လိုပါ တယ်။

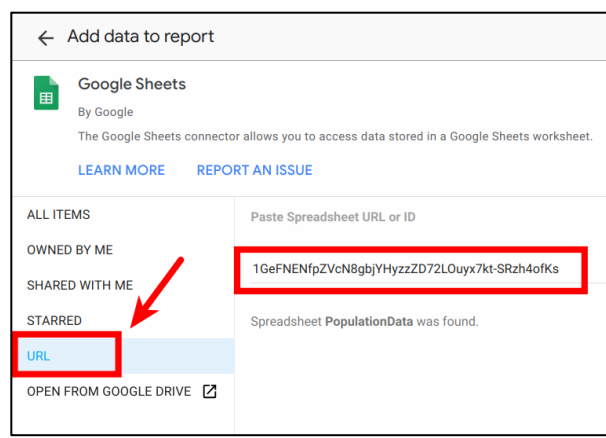

ညာဘက်မှာအမှန်ခြစ်နှစ်ခု **Workehaa** တွေ့ပါလိမ့်မယ်။ အဲဒီအ Data .<br>blumn headers must be unique.<br>blumns with empty headers will not be added to the data sou မှန်ခြစ်အတိုင်း ထားပြီး nclude hidden and filtered cells loolude eneoific rong. Add ခလုတ်ကိုနိုပ်ပါ Cance

အသင့်ဆောက်ထားတဲ့ table ကို click ပြီး Delete နိုပ်ဖျက်လိုက်ပါ

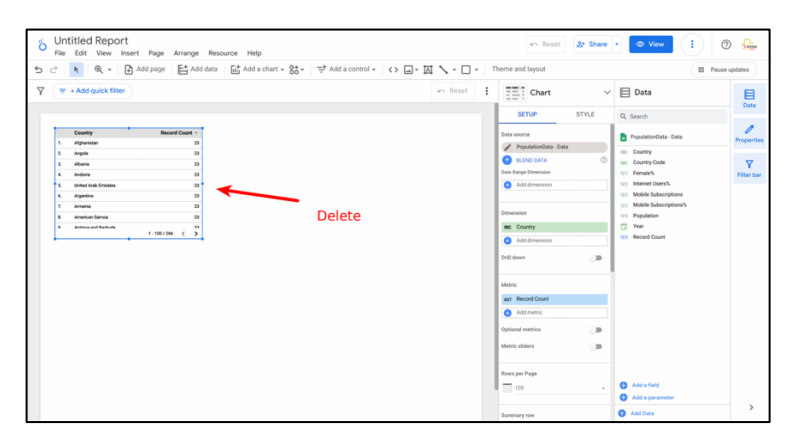

# **ြ ျိတ်ထ ်းသည့််** data **အမ ျိြု်းအစ ်းမှန်အအ င်ပပြုလုပ်ပြင််း**

ကျွန်တော်တို့ချိတ်လိုက်တဲ့ Google Sheet ထဲက data တွေမှာ Countryအမျိုးအစားတွေ၊ percent အမျိုးအစားတွေပါပါတယ်။ Data ချိတ်တဲ့အခါ သင့်တော်တဲ့အမျိုးအစားကိုအ ိို လိုအလျောက်ခန့်မှန်းပြီး Looker Studio ထဲကိုထည့်သွင်းလိုက်တာမို့လို့ လူကိုယ်တိုင် data ထည့်သလို ရာနှန်းပြည့်မမှန်တတ်ပါဘူး။

Resources > Manage added data sources ကိုသွားပါ။

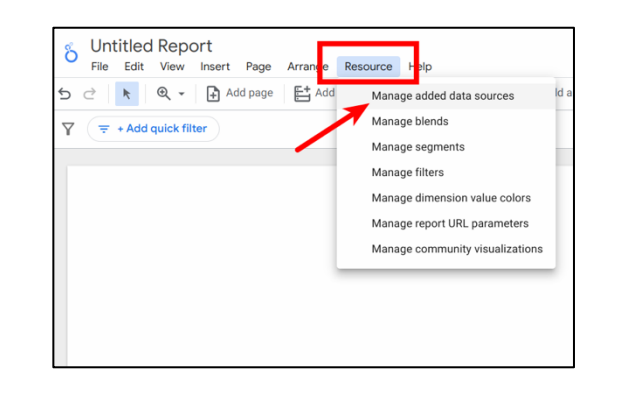

### Action အောက်က Edit ကိုနိုပ်ပါ။

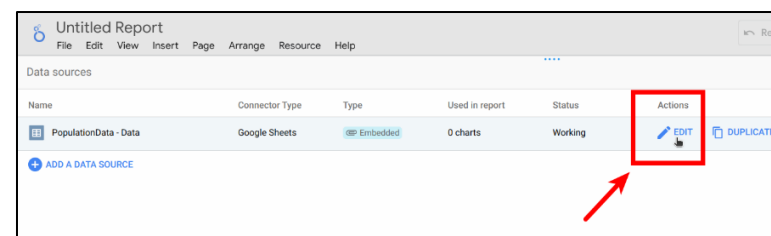

Country မှာ Text ဖြစ်နေပါတယ်။ ကျွန်တော်တို့ data ဟာ နိုင်ငံနာမည်မဟုတ်ဘဲမြေပုံ မှာနေရာချဖို့ Geo Country အမျိုးအစားဖြစ်တာကြောင့် Geo > Country ကိုပြောင်းပေး ပါ

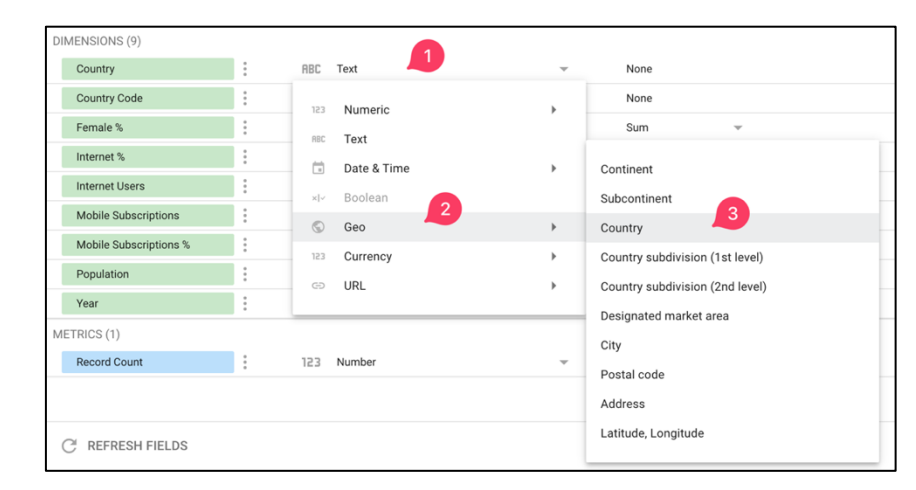

### Continue ဆက်နှိပ်ပေးပါ

**CONTINUE** 

Country Code မှာလည်း Text ကိုနှိပ်၊ Geo ထဲက Country ပြောင်းပေးပါ။

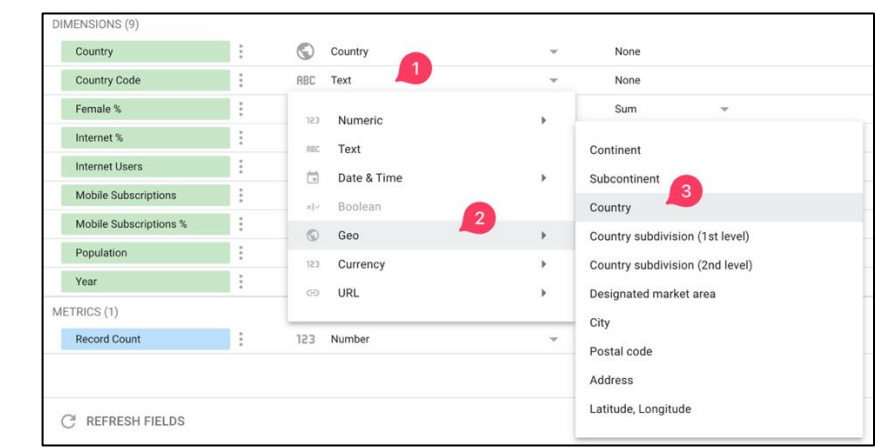

Female% က Number ရိုးရိုးမဟုတ်၊ ရာခိုင်နူန်းပြကိန်းမို့လို့ Number > Numeric > Percent ရွေးပေးပါ

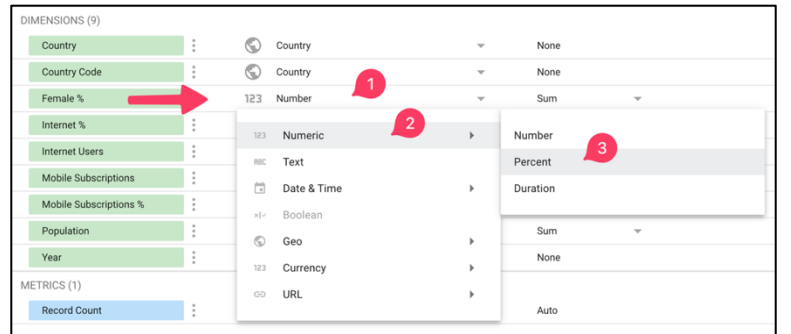

Internet % နဲ့ Mobile Subscription % တို့ကိုလည်း Numeric ထဲက Percent ကိန်းပြောင်းပေးပါ။

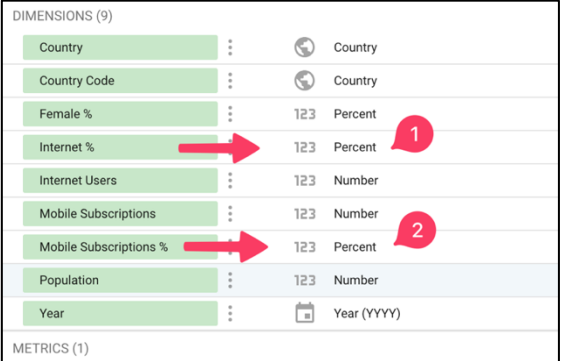

### ရာခိုင်နှုန်းပြဂဏန်းတွေကို

Aggregate တန်ဖိုးပြရတဲ့ chart တွေမှာ Average aggregate ကိုပဲပြလေ့ရှိပါတယ်။ SUM ကိုပြရမှာမဟုတ်ပါဘူး ဒါကြောင့် % တန်ဖိုးတွေရဲ့ Default aggregate ကို Average ပြောင်းပေးပါ

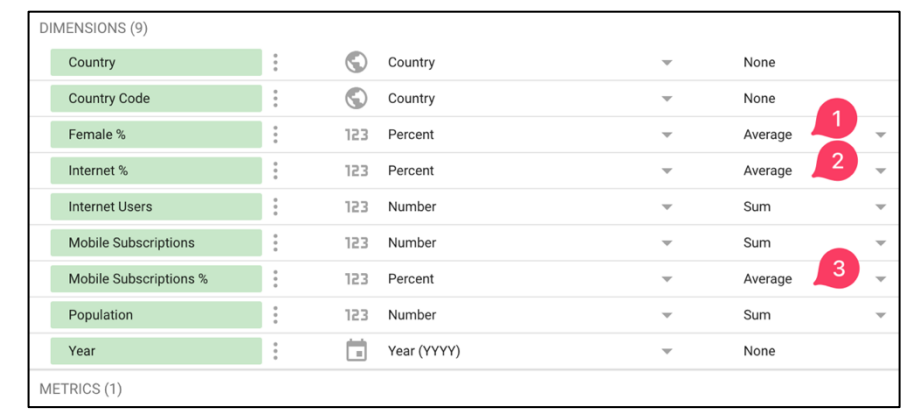

### ပြီးရင် Done နိုပ်ပါ။ Close နိုပ်ပိတ်ပါ။

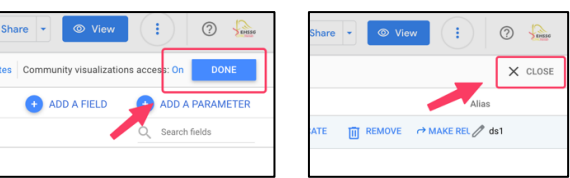

# Chart **ထည့််သွင််းပြင််း** ခုနှစ်အလိုက်ကမ္ဘာ့လူဦး

ရေပြ chart တစ်ခုထု ကြည့်ပါမယ်။ အရင်ခ Filename ကို Population Dashboard လို့ပြောင်းပါ။

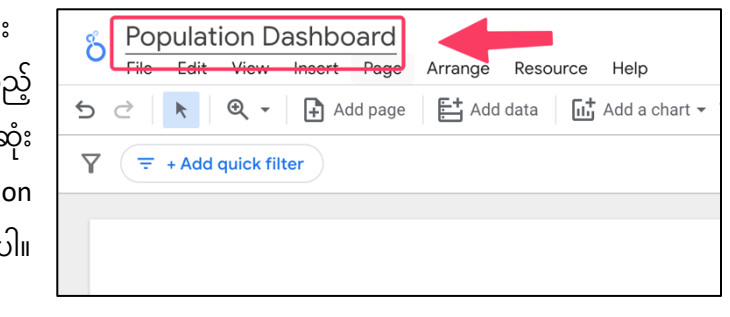

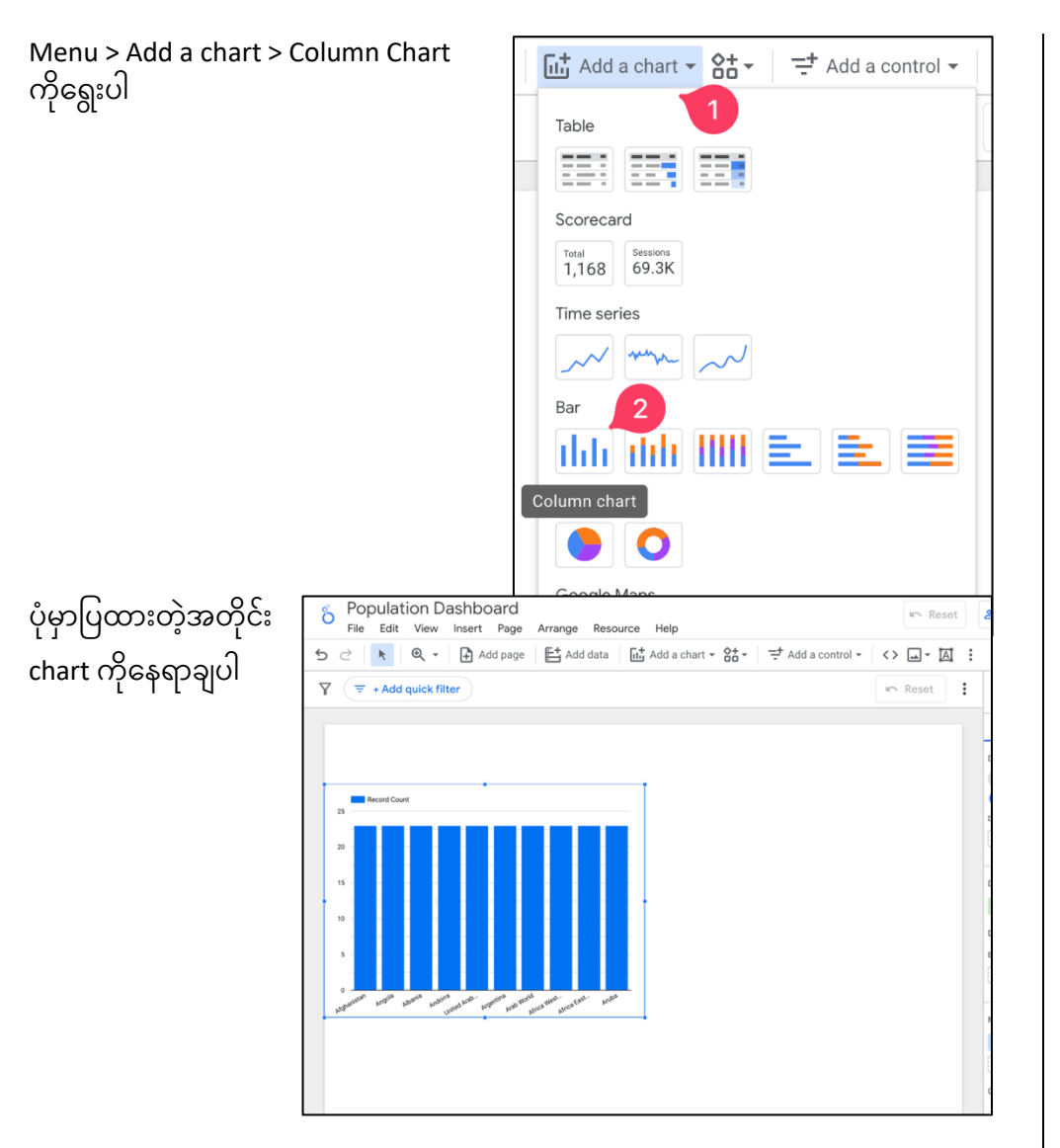

ခုနှစ်အလိုက်ကမ္ဘာ့လူဦးရေကိုပြချင်တာမို့လို့ X ဝင်ရိုးမှာ ခုနှစ်၊ Y ဝင်ရိုးမှာ လူဦးရေဖြစ်ရပါမယ်။ Looker Studio မှာ

 $\left\| \cdot \right\|$  Chart  $\Box$  Data  $\checkmark$ **SETUP STYLE** Q Search Data source ညာဘက်အစွန် Data panel ထဲက  $\left| \frac{1}{16} \right|$  PopulationData - Data PopulationDa... Year ကိို ဘယ်ဘက် Dimension  $\odot$ Country  $\bullet$ **BLEND DATA**  $\circledR$  $\odot$ Country Code ထဲက Country ပေါ်တည့်တည့် **Date Range Dimension** 123 Female% + Add dimension 123 Internet Users% **Mobile Subscriptions** 123 Mobile Subscriptions% 123 Dimension 123 Population **门** Year Country **Record Count**  $123<sup>-1</sup>$ Drill down Year  $\Box$ **Breakdown Dimension** + Add dimension

• X ဝင်ရိို်းကိို Dimension

• Y ဝင်ရိို်းကိို Metric

လို့ခေါ်ပါတယ်။

mouse နဲ့ click ထားပြီးဆွဲချပါ။

အလာ်းတူပ ညာဘက်က Population ကိို ဘယ်ဘက် Metric ရအာက် record count ပေါ်ဆွဲချပါ

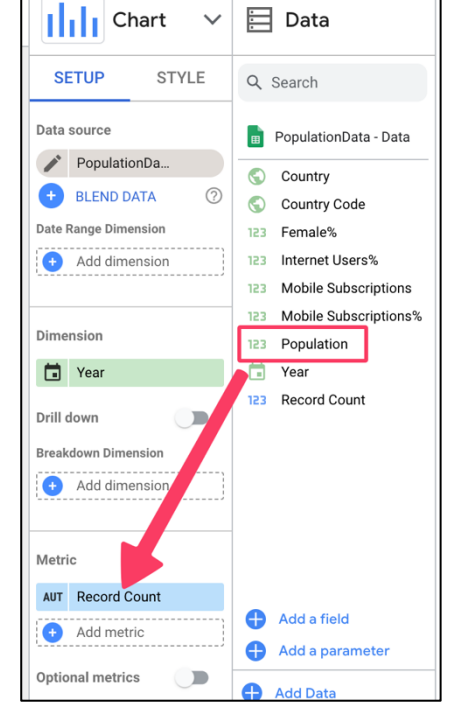

Chart မှာ ခုနှစ်တွေကို ငယ်စဉ်ကြီးလိုက် (Ascending) စီပေးဖို့လိုပါတယ်။  $\overline{\phantom{a}}$ Chart ရပေါ်က Sort ကိိုန ိပ်ပါ

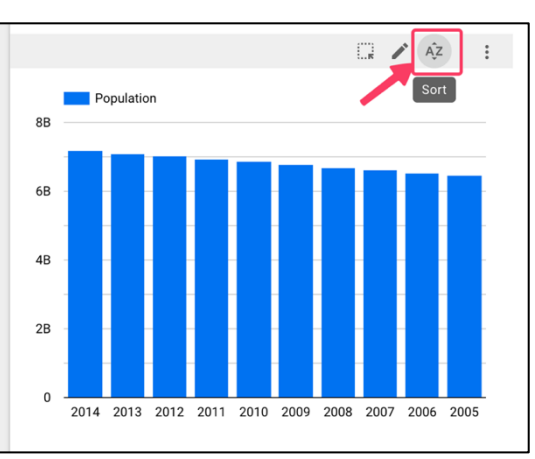

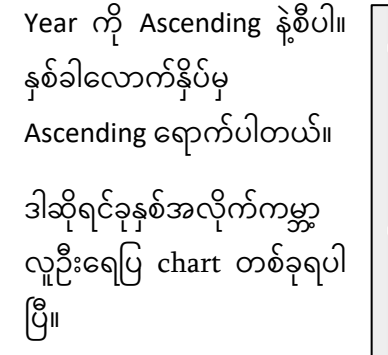

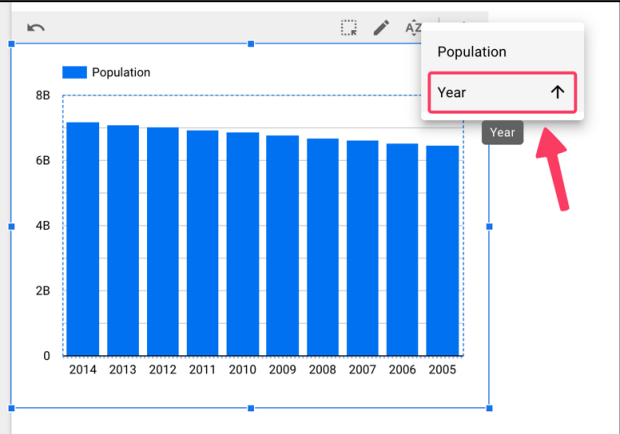

ကမ္ဘာ့လူဦးရေအပြင် တစ်နိုင်ငံချင်းစီရဲ့လူဦးရေကိုပါပြချင်တယ်ဆိုပါစို့။ Dropdown list တစ်ခုထည့်ပြီး filter လုပ်ကြည့်ပါမယ်။

Menu > Insert > Drop-down list ကိုရွေးပါ

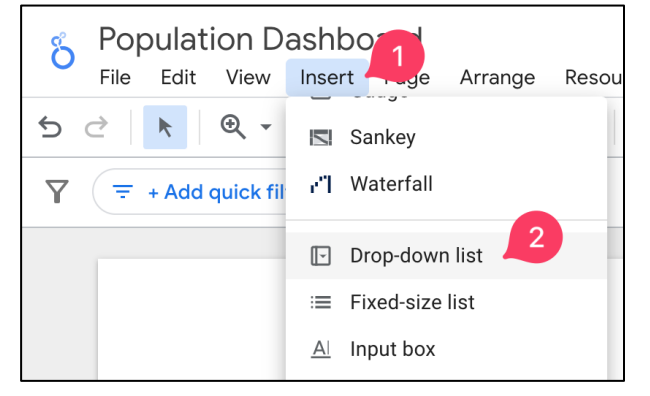

# Chart ရဲညာဘက်အပေါ်ထောင့် မှာ နေရာချပါ။

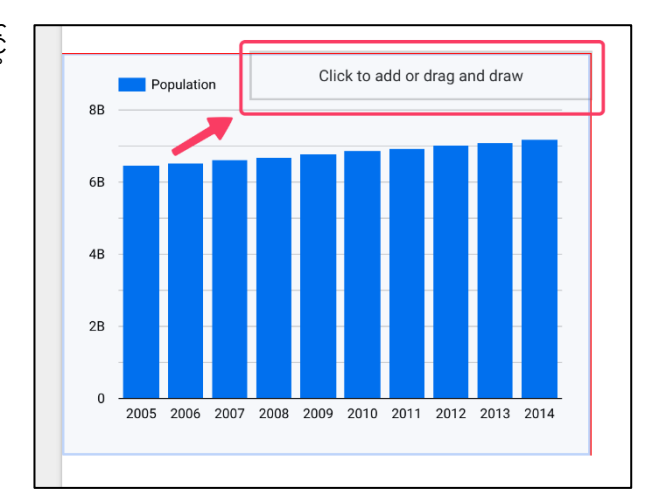

Looker Studio က Year လို့ခန့် မှန်းပြီး filter လုပ်ထားတာကို နိိုင်င ခပန်ရခပာင််းြျင်ပါတယ်။ ညာဘက်အစွန် Data panel ထဲက Country ကိို ဘယ်ဘက်က Control field ရအာက်က Year ရပေါ်တည်ို့တည်ို့ရရာက်ရအာင် ဆွဲချပါ။

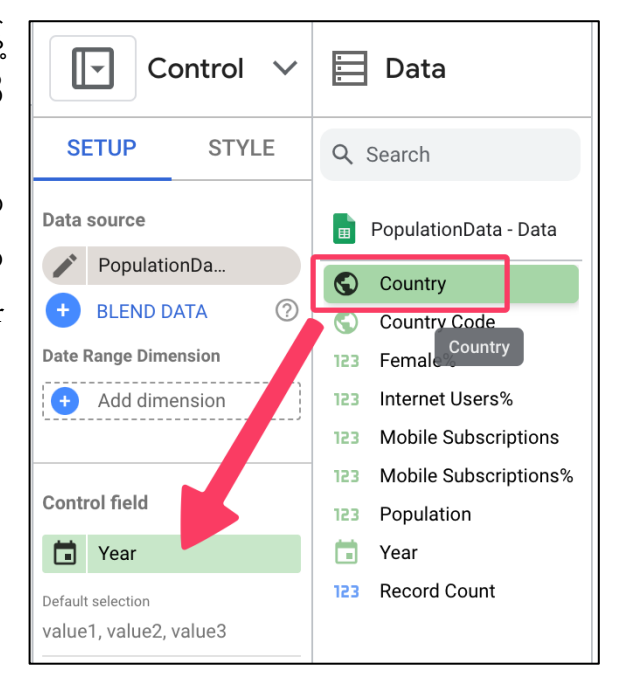

Dropdownအလိုပ်လိုပ်လာ်းသိရရအာင် View ခလုတ်နှိပ်ပြီးစမ်းကြည့်ပါ။

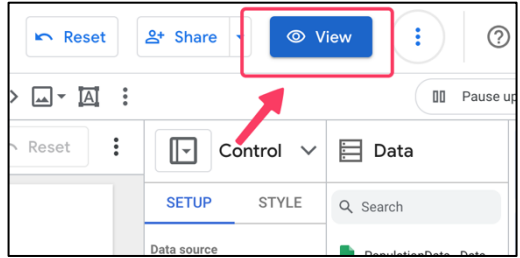

Country dropdown ကိိုန ိပ်ပါ

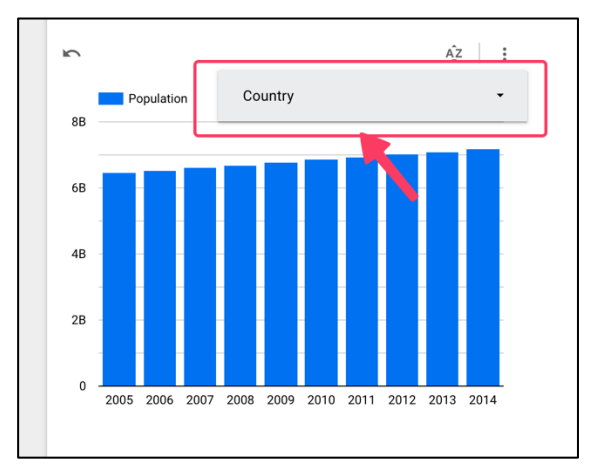

Country ဘေးကအမှန်ခြစ်ကို click ပြီး select all ကိုပြန်ဖြုတ်ပါ

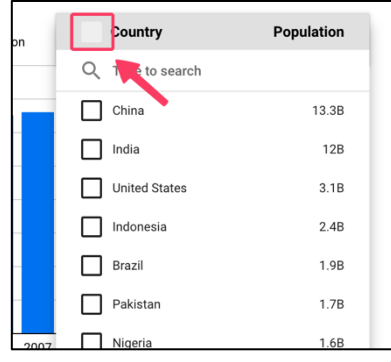

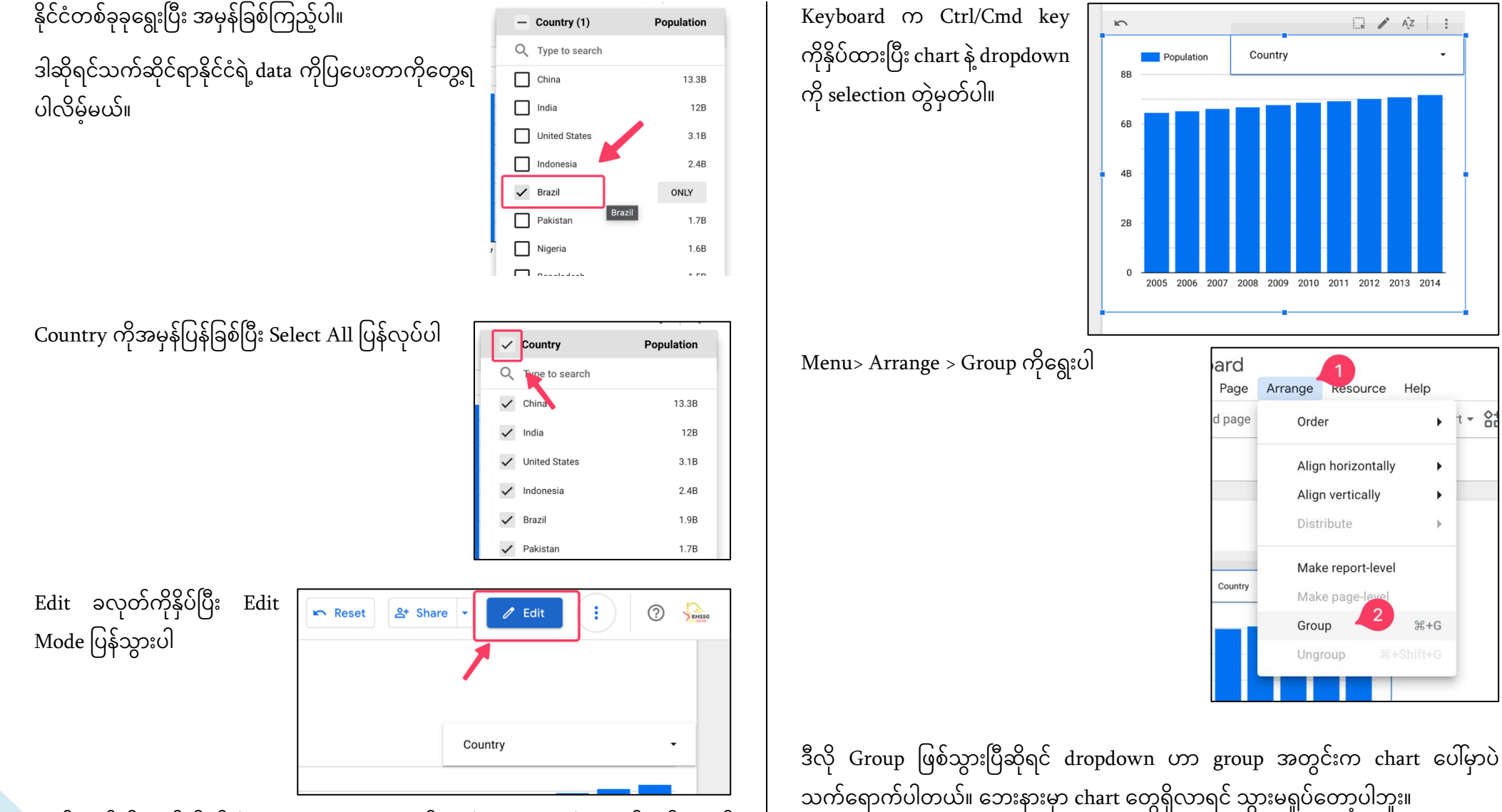

Help

¥.

 $H + G$ 

 $\frac{8}{10}$  $t -$ 

Resource

ကျွန်တော်တို့ထည့်လိုက်တဲ့ dropdown ဟာ သူရှိနေတဲ့ chart မှာပဲအလုပ်လုပ်စေချင် ပါတယ်။ တခြားမဆိုင်တဲ့ chart တွေပေါ်သက်ရောက်မှုမရှိစေချင် ပါဘူး။ ဒါကြောင့် chart နဲ့ dropdown ကိုတွဲပြီး Group လုပ်ပေးလိုက်ရင် အဆင်ပြေပါတယ်။

အောက်မှာ နောက်ထပ် chart တစ်ခုထည့်ချင် တာရကကာင ်ို့ Report Document Size ရလ်း ကိုနည်းနည်း ထပ်ချဲ့ဖို့လိုပါတယ်။ Report ရဲ့ နေရာလွတ် တစ်ခုမှာ Right Click နှိပ်ပြီး Theme and layout ကိုရွေးပါ။

ညာဘက်က Layout ကိုထပ်သွားပါ

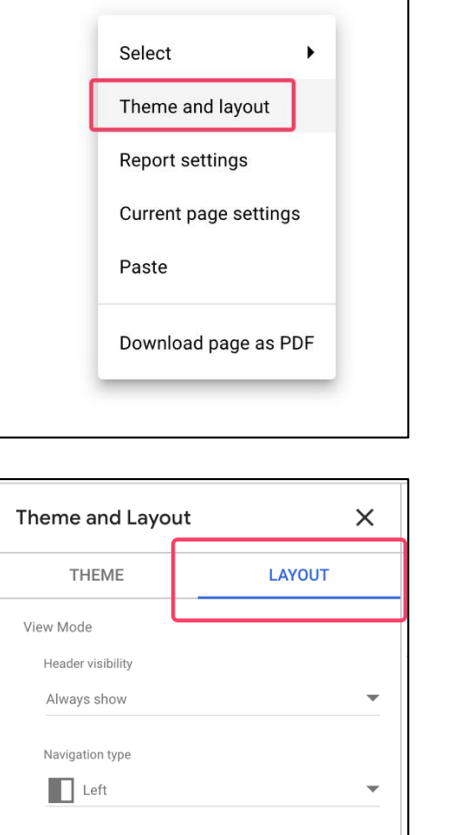

 $\sqrt{\phantom{a}}$  Respect report theme

Canvas Size မှာ 16:9 Portrait ရွေးပါ။

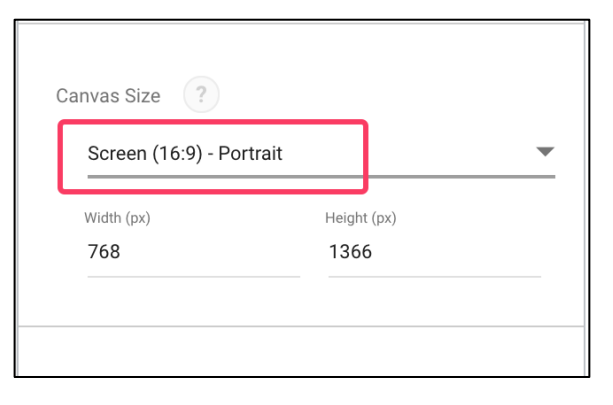

အောက်ကနေရာလွတ်မှာ chart တစ်ခုထပ်ထည့်ဖို့ Add a chart ထဲက Pie chart ကိုရွေးပါ။

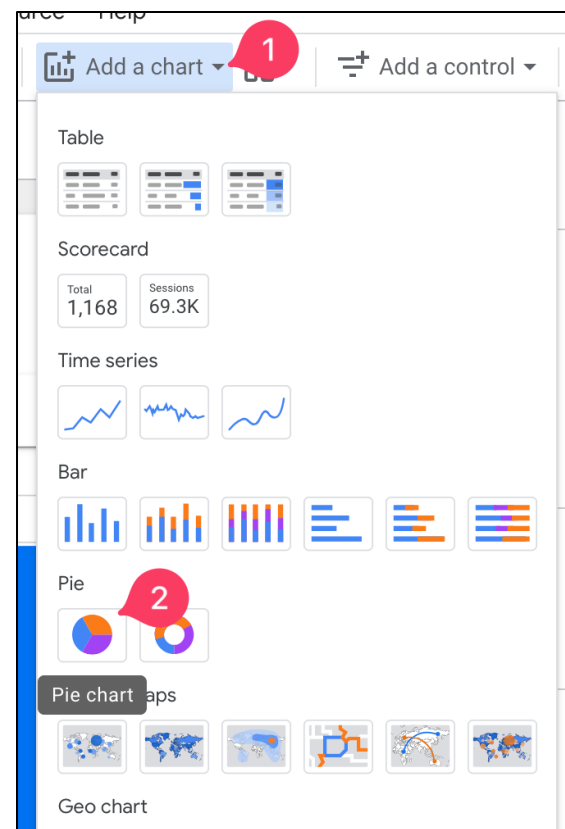

### အောက်မှာနေရာချပါ။

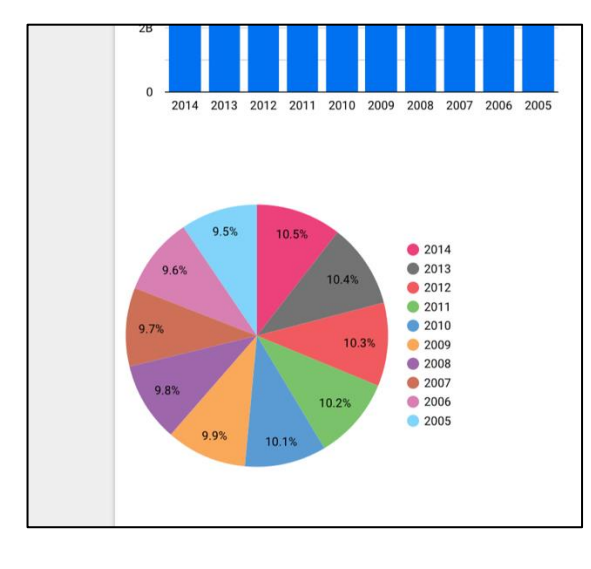

Looker Studio က မှန်းပေးတဲ့ Dimension တွေကိုပြန်ပြင်ကြပါမယ်။ ကျွန်တော်တို့ဒီတစ်ခါပြချင်တ ာက နင ိို င ် အလိုက် ကမ္ဘာ့လူဦးရေရာခိုင်နူန်းဖြစ်ပါ တယ်။ ညာဘက် Data Panel ထဲက Country ကိို ဘယ်ဘက် Dimension က Year ပေါ်တည့်တည့်ဆွဲချပါ။

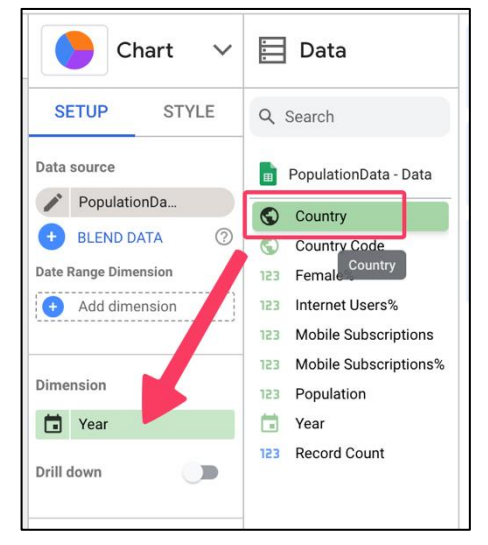

ဒါဆို Pie Chart လေးဟာ နိုင်ငံအလိုက် data လုလုပပလေး ပြပေးမှာဖြစ်ပါတယ်။ ဒီ data ကို နှစ်အလိုက်ပြန်ကြည့်လို့ရအောင် Year Dropdown ထည့်ကြပါမယ်။

 $Insert > Drop-down$  list ကိုရွေးပါ။

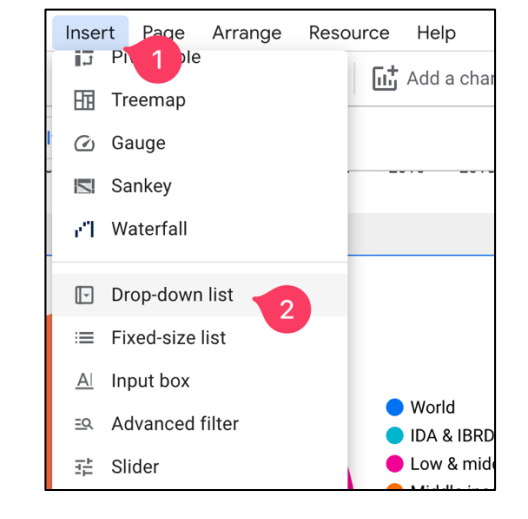

ခုနကလိုပဲ Pie chart ရဲ့ ညာဘက်အပေါ် ထောင့်မှာ နေရာချပါ။ Looker Studio က ခန့်မှန်းတဲ့ Country filter မဟုတ်ဘဲ နှစ်အ လိုက်ပြန်ကြည့်ချင်တာမို့လို့ ညာဘက် Data panel ထဲက Year ကို ဘယ်ဘက် Control အောက်က Country ပေါ်တည့်တည့်ဆွဲချ ပါ။

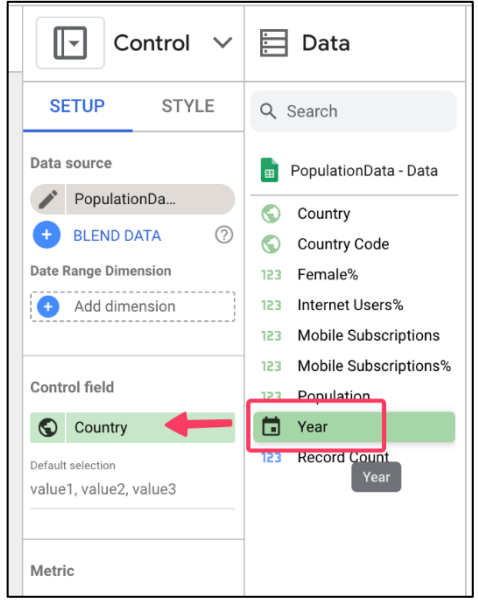

အခု dropdown ကိုလည်း ဘေးနားက chart ကိုသွားမရှုပ်ရအောင် Ctrol/Cmd ဖိထားပြီး chart နဲ့ dropdown ကို select တွဲမှတ်ပါ။

 $Menu > Arrange > Group$  ကိုရွေးပါ။

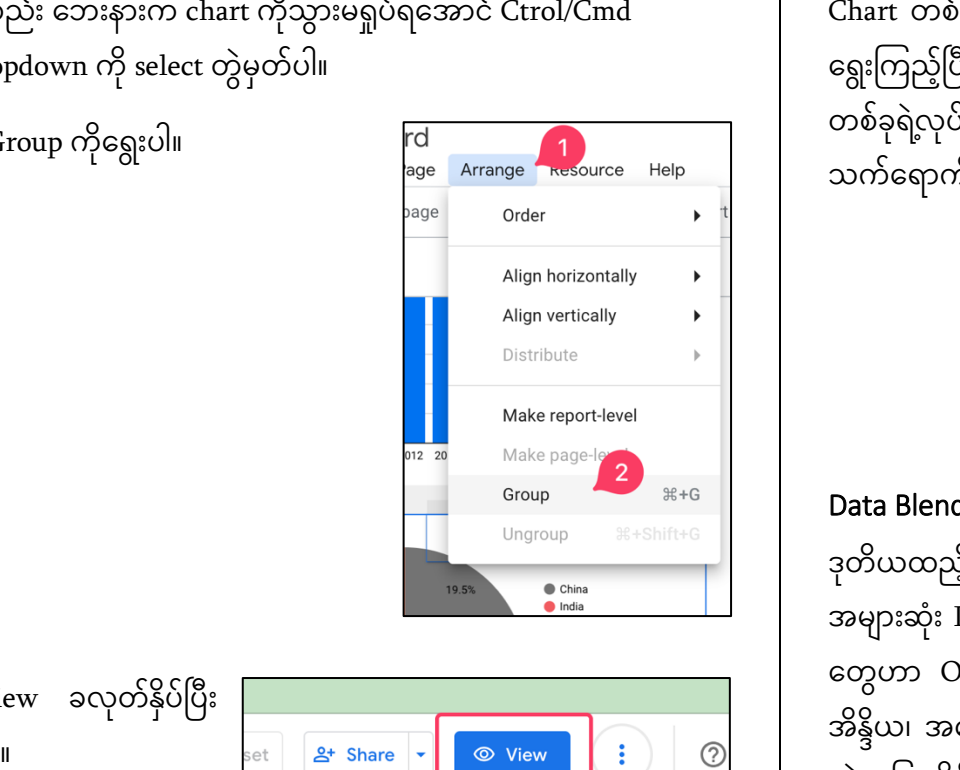

ပြီးသလောက်ကို View ခလုတ်နှိပ်ပြီး ပြန်ကြည့်လို့ရပါတယ်။

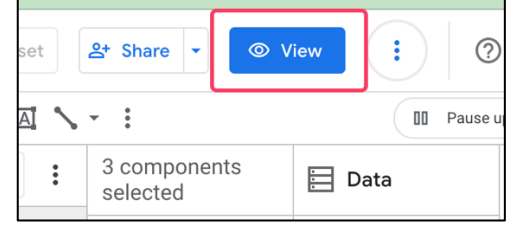

ခုချင်းစိရဲ့ dropdown တွေကို ရွေးကြည့်ပြီး စမ်းသပ်တဲ့အခါ dropdown တစ်ခုရဲ့လုပ်ငန်းဟာ မဆိုင် တဲ့ chart ကို သက်ရောက်မှုရှိမရှိ စစ်ဆေး ပါ။

### Year: 2012  $(1)$   $\star$  $\bullet$  China A India **C** United State Indones **Brazil A** Pakista

Country: Japar

 $(1)$  +

# Data Blending **ပပြုလုပ်ပြင််း**

ဒုတိယထည့်လိုက်တဲ့ Pie chart ဟာ Looker Studio ရဲပုံသေ သဘောအရ Metric အများဆုံး Dimension တွေကို ထိပ်ဆုံးကပြပေးတာမို့လို့ Metric နည်းတဲ့ Dimension တွေဟာ Other ထဲ အလိုလိုရောက်သွားပါတယ်။ လူဦးရေကိန်းဂဏန်းအရ တရုတ်၊ အိန္ဒိယ၊ အမေရိကန် စတဲ့နိုင်ငံတွေဟာ ထိပ်ဆုံးရောက်နေတာမှန်ပေမယ့် လူဦးရေနည်း တဲ့တခြားနိုင်ငံလေးတွေရဲ့ စုစုပေါင်းတန်ဖိုးဟာ နိုင်ငံကြီးတွေရဲ့လူဦးရေထက်အဆမတန် များပြားနေတာကြောင့် Pie chart မှာကြည့်လိုက်ရင် Other တန်ဖိုးနဲ့တင် percentage တော်တော်များများနေရာယူနေတာ ကြည့်လို့မကောင်းပါဘူး။ ဒါကြောင့် လူဦးရေကို နိုင်ငံအလိုက်မဟုတ်ဘဲ ကမ္ဘာ့တိုက်ကြီးများနဲ့ ခြုံပြီးပြလိုက်တာက ပိုကြည့် ကောင်းပြီး သဘာဝလည််းပိိုကျပါတယ်။

ဒါပေမယ့် ကျွန်တော်တို့ ကနဦးတုန်းက import လုပ်ထားတဲ့ data မှာ နိုင်ငံပဲပါပြီးကမ္ဘာ့ တိုက်ကြီးများ Continent မပါပါဘူး။ အဲဒီတော့ Continent data ကို နောက်ထပ် import လုပ်ယူပြီး နဂိုရှိပြီးသား နိုင်ငံ data ပေါမှာ ခြုံပြီးဖော်ပြနိုင်ဖို့လိုပါတယ်။ဒါမျိုးကို Looker Studio မှာ blend-in data လို့ခေါပါတယ်။  $\overline{\phantom{a}}$ 

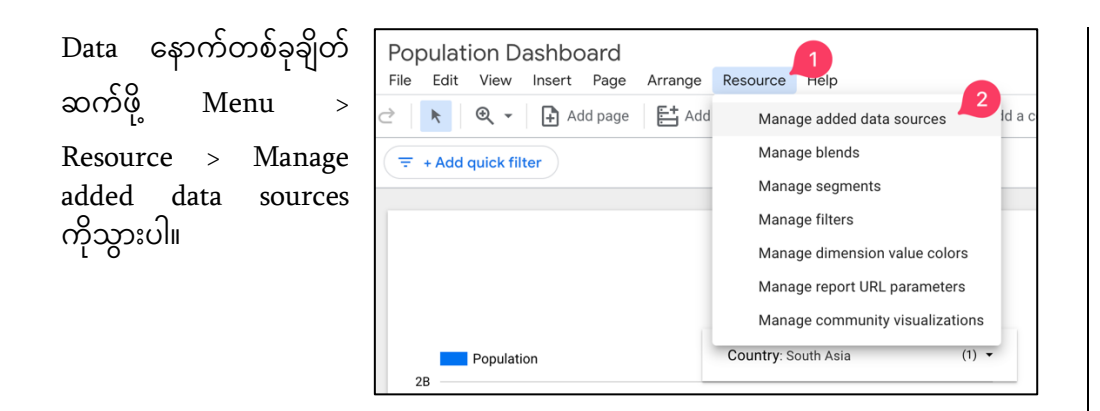

Data sources

PopulationData - Data

**ADD A DATA SOURCE** 

Name

囲

 $\text{File}$  upload တစ်ခါမှမလုပ်ဖူးသေးရင် Authorize ခလုတ်နှိပ်ပေးဖို့လိုပြီး လုပ်ဖူးတဲ့ လူတွေကတော့ ပေါမှာမဟုတ်ပါဘူး။

Google account ကိိုခပန် confirm လိုပ်ရပ်းပါ။

**File Upload** 全 By Google You can bring data into Looker Studio from almost any source by you report on data not supported by a specific connector. LEARN MORE REPORT AN ISSUE Authorization Looker Studio uploads your data to Google Cloud Storage. We need your authorization to connect to Google Cloud Storage. **AUTHORIZE** 

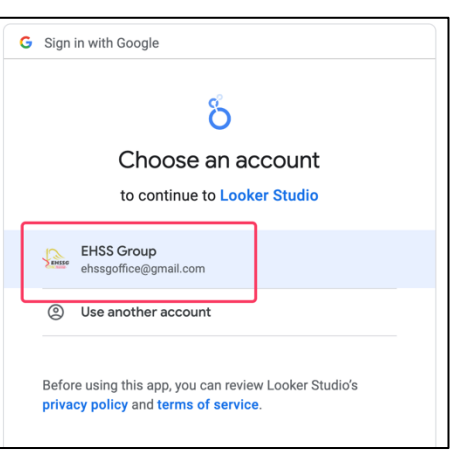

Click to upload files ကိုနှိပ်ပါ။

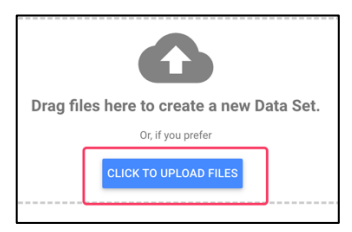

Add a data source ကိိုန ိပ်ပါ

ဒီတစ်ခေါက်တော့ file upload ကိုရွေးရမှာဖြစ်ပါတယ်။

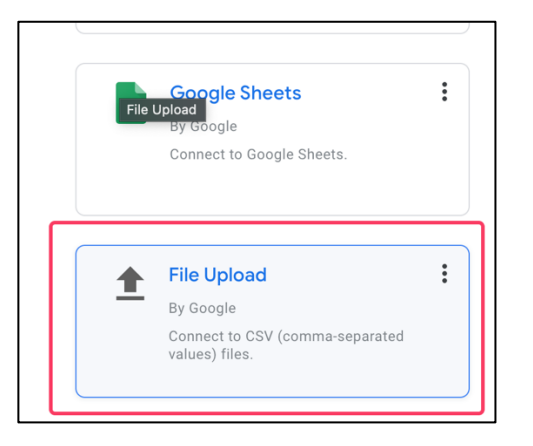

**Connector Type** 

**Google Sheets** 

သင်ခန်းစာ file ထဲက Countries\_Continents.csv file ကိုရွေးပြီး Open လုပ်ပါ။

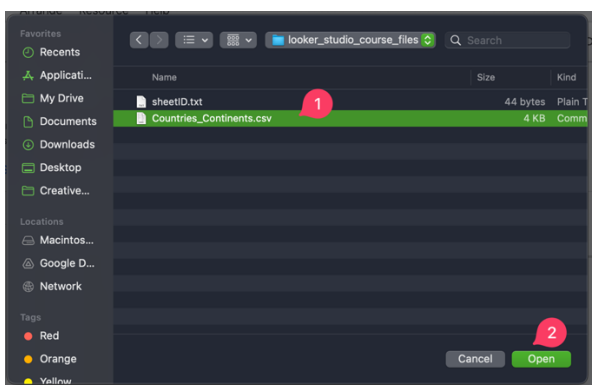

File size အကြီးအသေးပေါ်မူတည်ပြီး upload တင်ချိန်အနည်းနဲ့အများ စောင့်ရနိုင်ပါတယ်။ ျ ်Status မှာ Uploaded လိုပြတဲ့အထိစောင့်ပြီးမှ Add ခလုတ်ကိုနိုပ်ပါ။

Data နှစ်ခု ရောပြချင်တဲ့ Pie chart ကို select လုပ်ပြီး ညာဘက် Chart panel ထဲက Blend data ကိုရွေးပါ။

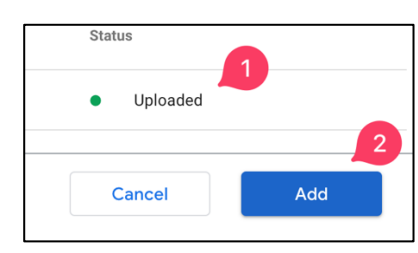

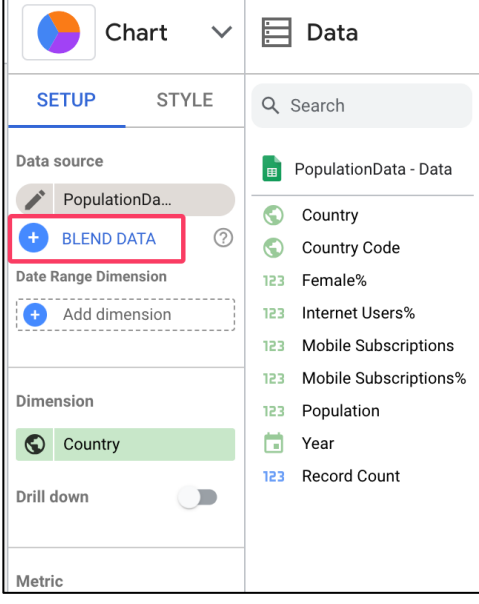

Join another table ကိုနှိပ်ပါ။

Upload လုပ်တားထဲ့

 $Countries\_Continuous.csv$  file ကိုရွေးပါ။

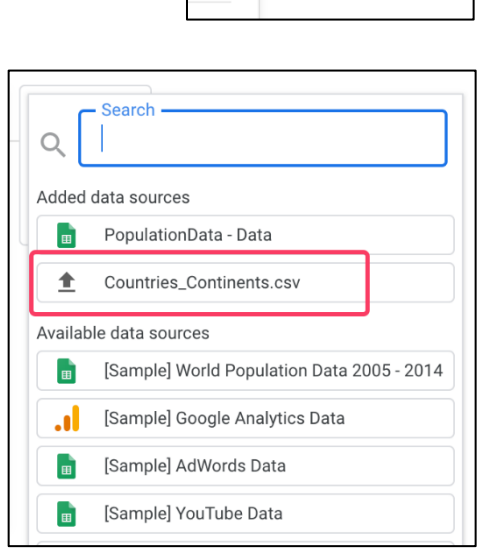

Join another table  $\bullet$ 

Data table နှစ်ခုကို ပေါင်းပါတော့မယ်။ Table နှစ်ခုကိုပေါင်းတော့မယ်ဆိုရင်ဘုံတူညီတဲ့ Column တစ်ခုစီရှိရပါမယ်။ ကျွန်တော်တို့ပေါင်းမယ့် table နှစ်ခုမှာ Country Column တစ်ခုစီပါတာကြောင့် ဒီ Column နှစ်ခုကို ချိတ်လိုက်လို့ရပါတယ်။ ပထမ table က China ရဲ့ Year Population column နှစ်ခုဟာ ဒုတိယ table က China ရဲ့ Continent နဲ့ချိတ်လိုက်တဲ့သဘောကြောင့် ပုံမှာမြင်ရသလို blended table တစ်ခုစိတ်ကူးထဲပုံဖော် ကကည်ို့နိိုင်ပါတယ်။

Blended table မှာ Population column က Metric အတွက်ဖြစ်ပြီး Year, Country, Continent က Dimension အတွက်ဖြစ်ပါတယ်။ တကယ်ရုပ်ထွက်ပြမယ့် Dimension

က Continent ဖြစ်ပြီး Year က filter လုပ်ဖို့၊ Country က table နှစ်ခု join ဖို့ဖြစ်ပါ တယ်။

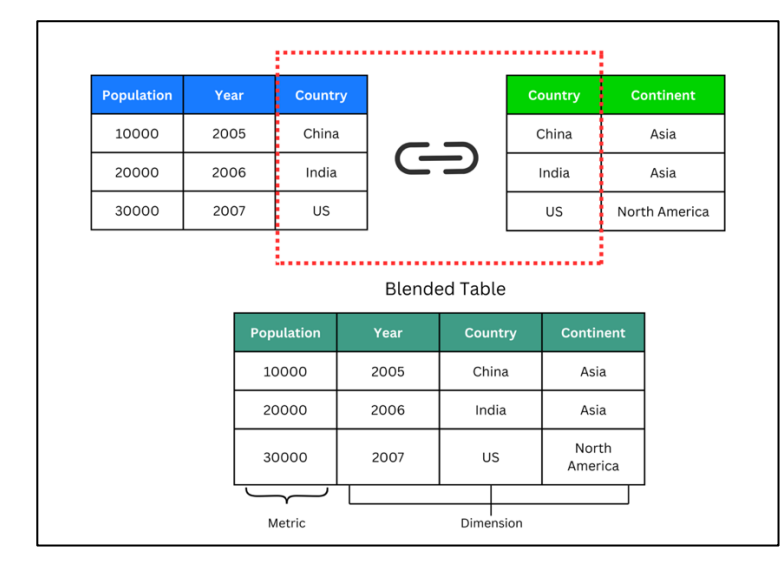

Blend လုပ်မယ့် data မှာ ပထမ table က Country နဲ့ Year column နှစ်ခုဆွဲယူပါမယ်။

Table 1 dimension မှာ country ရှိပြီးသားမို့လို့ ညာဘက်က Year ကိုဆွဲယူပြီး Country အောက်က Add dimension မှာနေရာချပါ

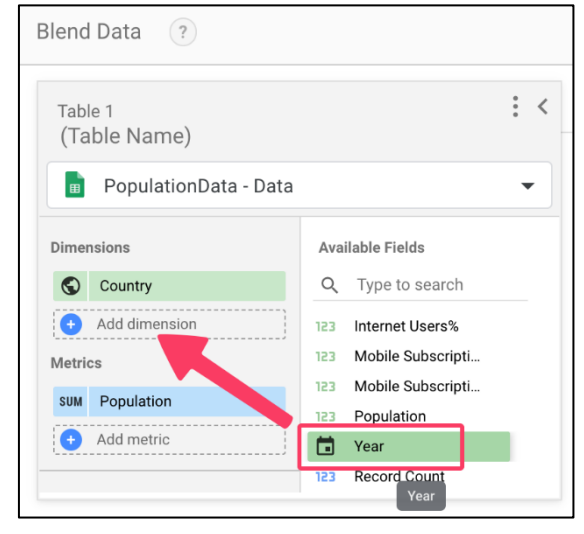

Table 2 က Continent ကိို Country ရအာက်က Add  $dimension$  ပေါ်ဆွဲချပါ။

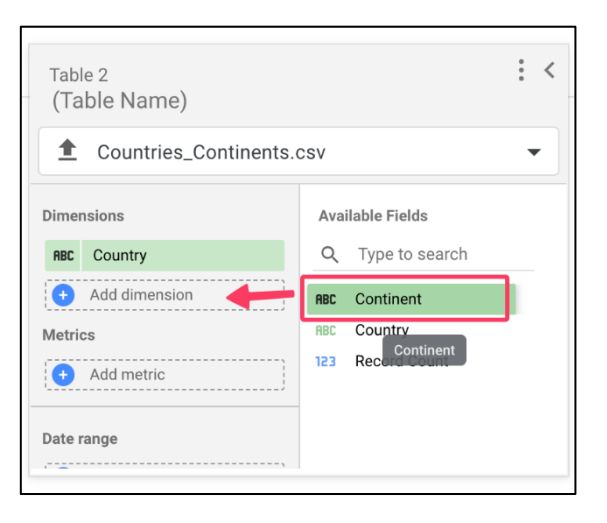

Configure join ကိိုန ိပ်ပါ။

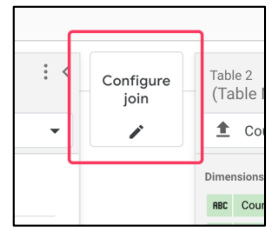

Join configuration မှာ Left outer ကိုရွေးပါ။ Table 1 ကိုအသေထားပြီး Table 2 ထဲက တူတဲ့ column ရဲ့row တွေကိုဆွဲယူတဲ့သဘောပါ။ အခြေခံမို့လို့ တခြား join နည်းတွေ

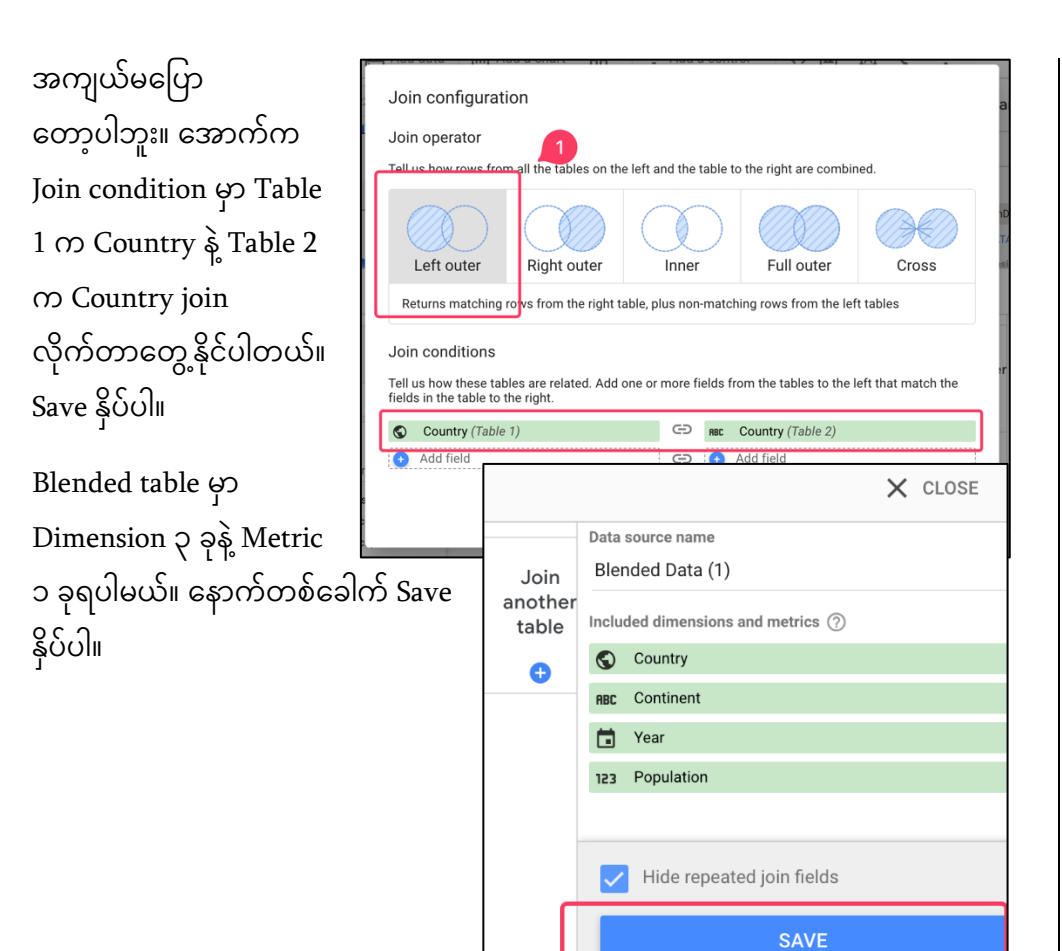

Pie chart ကို select ပြန်လုပ်ပါ။ ဒီတစ် ခေါက်မှာ Continent ကိုပဲပြတော့မှာမို့လို့ ညာဘက် Blended data ထဲက Continent ကို ဘယ်ဘက် Dimension ရအာက်က Country ပေါ်တည့်တည့်ဆွဲချပါ။

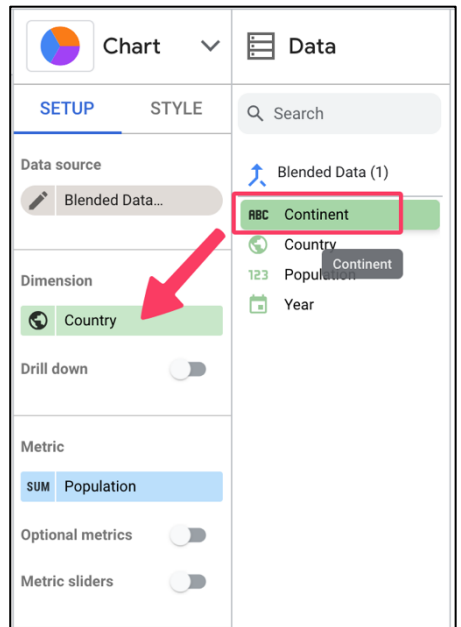

ပုံမှာမြင်ရတဲ့အတိုင်း Continent အလိုက် လူဦးရေ ရာခိုင်နူန်းကိုဖော်ပြ ပေးမှာဖြစ်ပါ တယ်။

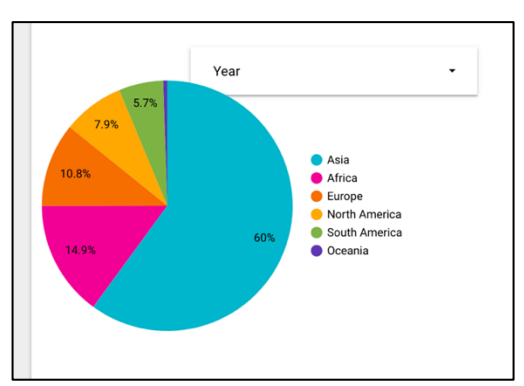

#### Report Formatting

အရောင်ထည့်တာ၊ ခေါင်းစဉ်ထည့်တာ စတဲ့တန်ဆာဆင်တဲ့အပိုင်းတွေကို ဒီအဆင့် ရောက်မှ အာရုံစိုက်တာပိုကောင်းပါတယ်။ Report စလုပ်ကတည်းက Formatting ကို အားကုန်ထည့်လိုက်မိရင် အလုပ်မတွင်ဘဲရှိတတ်ပါတယ်။ Formatting အချိန်ကုန်ခံပြင် ဆင်ပြီးမှ အသုံးမဝင်လို့ဖျက်လိုက်ရရင် နှမျောဖို့ကောင်းပါတယ်။ ်

Report ကိုကြည့်လိုက်တာနဲ့ ဘာကိုပြချင်မှန်းသိသာအောင် ခေါင်းစဉ်လေးတပ်ပါမယ်။  $\overline{\phantom{a}}$ Menu က Text ကိုရွေးပါ။

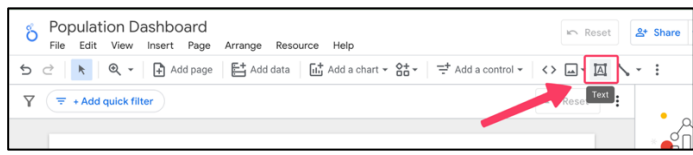

Report အပေါ်ဆုံးမှာ နေရာချပြီး "World Population Dashboard" လို့ရေးပါ။

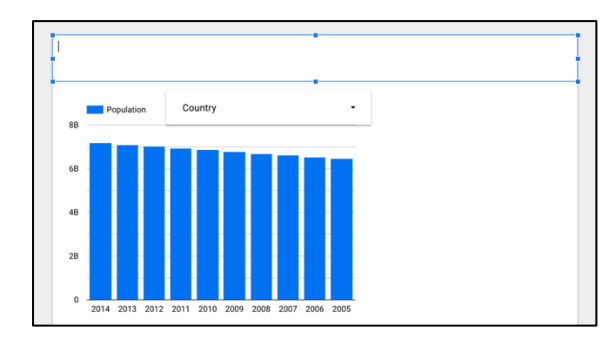

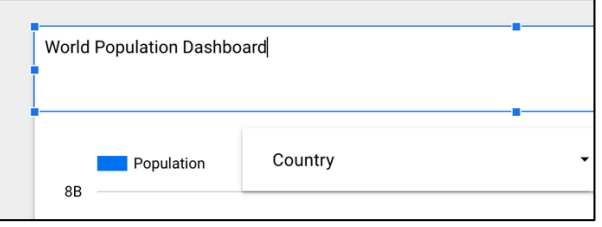

Font Color - အခဖြူရရာင်၊ Font-size 40px ၊ Center Alignment ၊ Background Colour မှာအရောင်ရင့်တာ တစ်ခုခုပေးပါ။

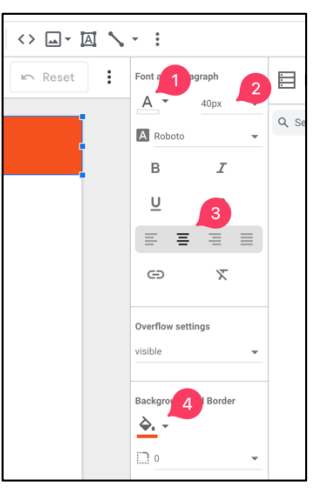

ဒီလောက်ဆိုနည်းနည်းကြည့်လို့ကောင်းလာပါပြီ။ ဒီစာမျက်နှာက တကမ္ဘာလုံးက data တွေကို ခြုံငုံပြသတဲ့ စာမျက်နှာဖြစ်ပြီး ဝင်ဝင်ချင်းမြင်ရမယ့်နေရာဖြစ်ပါတယ်။ နိုင်ငံတစ်ခုချင်းအလိုက် data တွေပြဖို့ နောက် စာမျက်နှာတစ်ခုဖန်တီးကြပါမယ်။ ်

 $Menu > Add Page \nO$ 

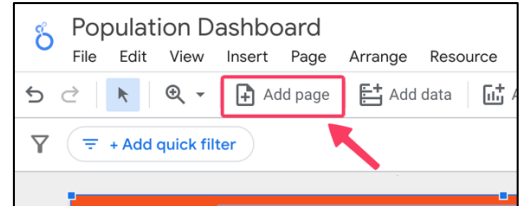

Page Manager မှာ page နောက်တစ်ခုတိုးလာတာ မြင်ရမှာဖြစ်ပါတယ်။

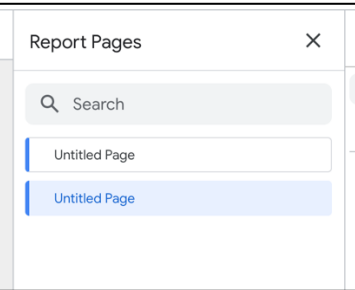

# မူလစာမျက်နှာကိုပြန်သွားချင်ရင် ဘယ်ဘက်အစွန်က (1) ကိုနိုပ်နိုင်ပါတယ်။

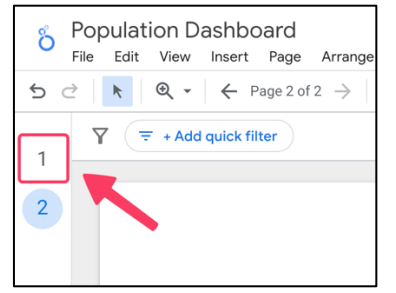

ြိုနက Page Manager ကိို ရနာက်မ ပြန်သွားချင်ရင် Menu > Page > Manage Pages ကိုရွေးပါ။ Page Manager ပြန်ပေါ်လာပါလိမ့်မယ်။  $\ddot{\phantom{0}}$ 

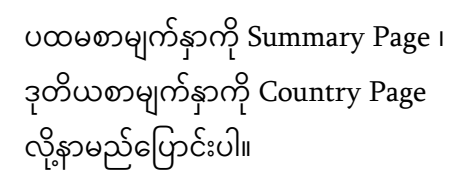

ပထမစာမျက်နာခေါင်းစဉ် ကိို "World Population Dashboard" လို့ပြောင်း ပါ။

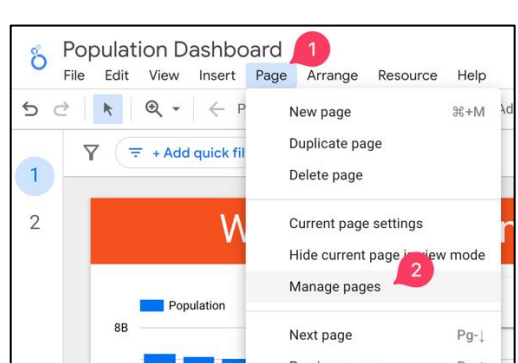

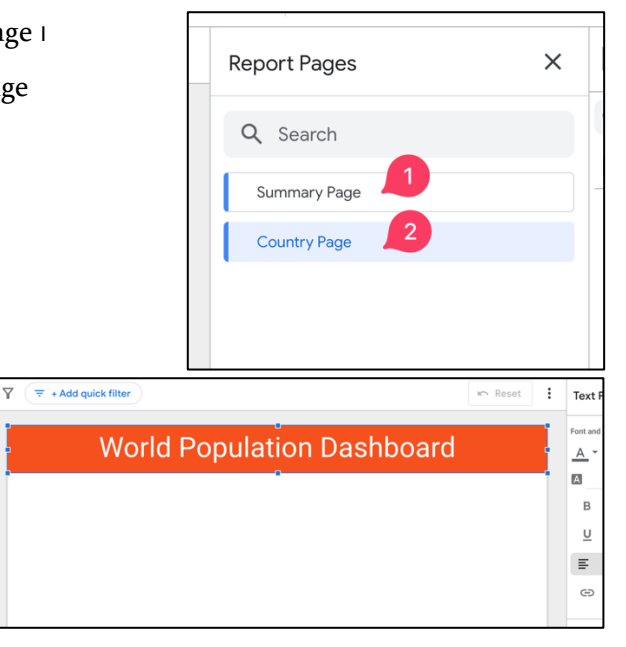

ဒုတိယစာမျက်နှာခေါင်းစဉ်ကို "Country Dashboard" လို့ပြောင်းပါ။

ဒုတိယစာမျက်နှာမှာ chart တွေ<br>စထည့်ပါတော့မယ်။ Add a chart > Time Series Chart ကိုရွေးပါ။ Document Canvas အပေါ် ပိုင်းမှာ နေရာချပါ။

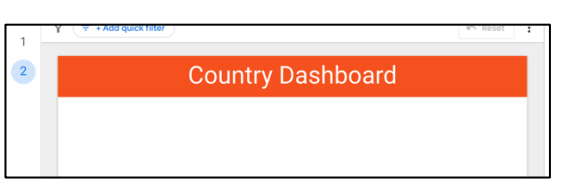

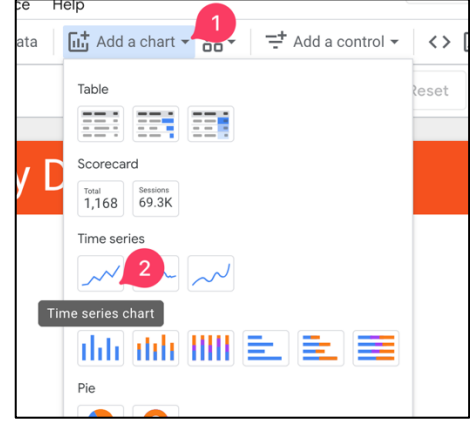

ရနာက်ထပ် Time Series Chart တစ်ခုထပ်ယူပါ။ ပထမတစ်ခုရဲ့အောက်မှာ နေရာချပါ။

နှစ်ခုနေရာချပြီးပြီဆိုရင်ပုံမှာပြထား တဲ့အတိုင်းတွေ့ရမှာ ဖြစ်ပါတယ်။

ပထမ chart က ခုနှစ်အလိုက်တိုး တက်လာ တဲ့ကမ္ဘာ့လူဦးရေဖြစ်ပါတယ်။ ဒီတစ်ကြိမ်မှာ  $\ddot{\phantom{0}}$ 

Looker Studio ခန့်မှန်းတာက ကျွန်တော်တို့ ပြချင်တဲ့ပုံနဲ့ကိုက်ညီတာမို့လို့ ဒီတိုင်းထား ိို ိို လိိုက်ပါမယ်။

ဒုတိယပုံနေရာချလိုက်တဲ့အခါ လိုချင်တဲ့ပုံစံမဟုတ်သေးပါဘူး။ ခုနှစ်အလိုက် Mobile network အသုံးပြုသူရာခိုင်နှန်းကိုပြချင်တာပါ။ ဒုတိယ chart ကို select လုပ်ပြီး data source မှာ Blended data မဟုတ်တော့ဘဲ Population data ကိုပြန်ရွေးပေးပါ။ ို

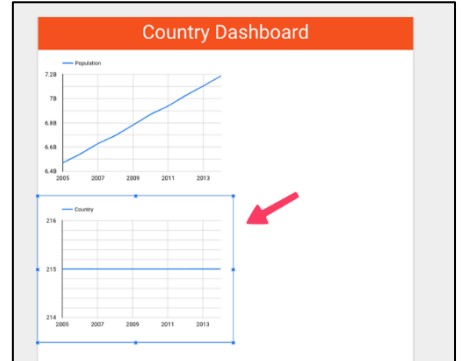

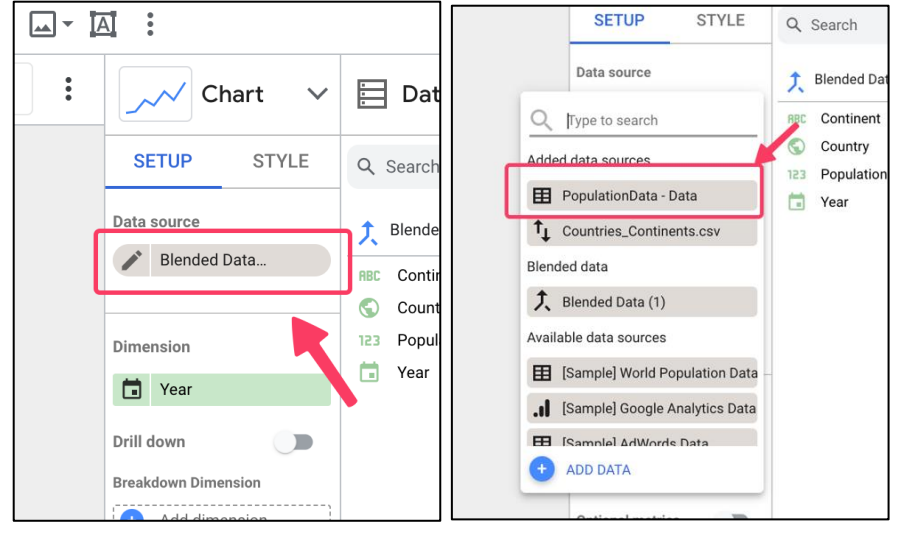

ညာဘက် Data panel က Mobile subscription % ကိို ဘယ်ဘက် Metric အောက်က Country ပေါ်တည့်တည့်ဆွဲချ ပါ။ သတခိ ပ ဖ ိိုကို့ mobile subscription % တန်ဖိုးကိုယူဖို့ပါ။ mobile subscriptions column မဟုတ်ပါဘူး။

ဒါဆိို Year အလိိုက် Mobile subscription percentage အတက်အကျကိုမြင်ရမှာဖြစ် ပါတယ်။

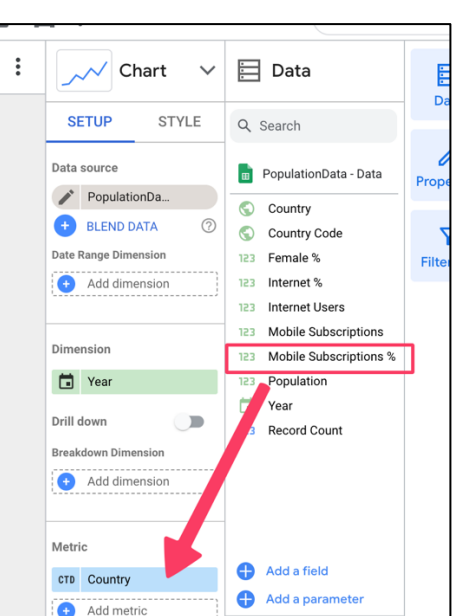

## Scorecard **ထည့််သွင််းပြင််း** နောက်တစ်ခုကတော့ ကိန်းဂဏန်းတွေကို Scorecard သုံးပြီးမြင်သာထင်သာအောင်၊ ပြပါမယ်။

Menu > Insert > Scorecard ကိုရွေးပါ။

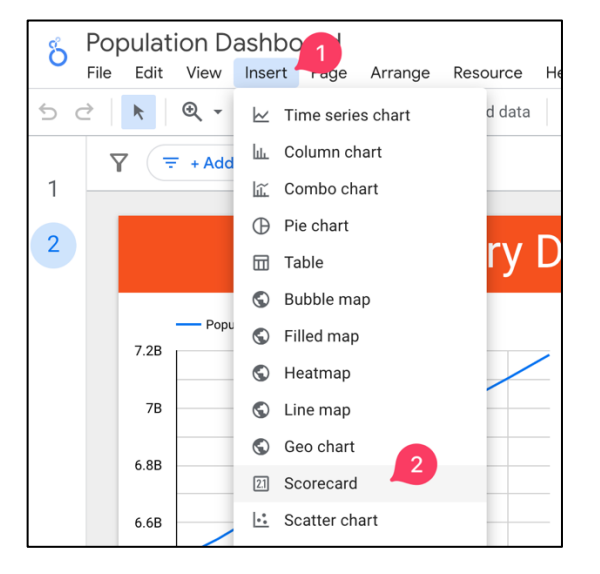

ပထမ chart ရဲညာဘက်အပေါနားမှာ နေရာချပါ။

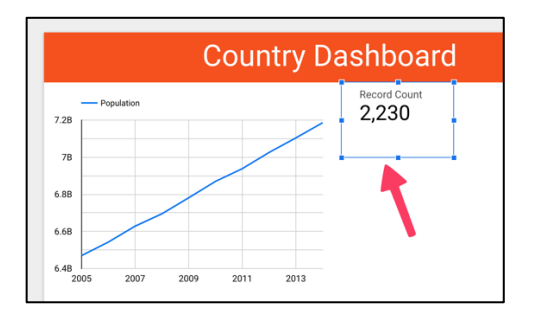

လူဦးရေကိန်းဂဏန်းကိုပြချင်တာမို့လို့ Data ရအာက်က Population ကိို Metric ရအာက်က Record Count ရပေါ်တည်ို့ တည့်ဆွဲချပါ။

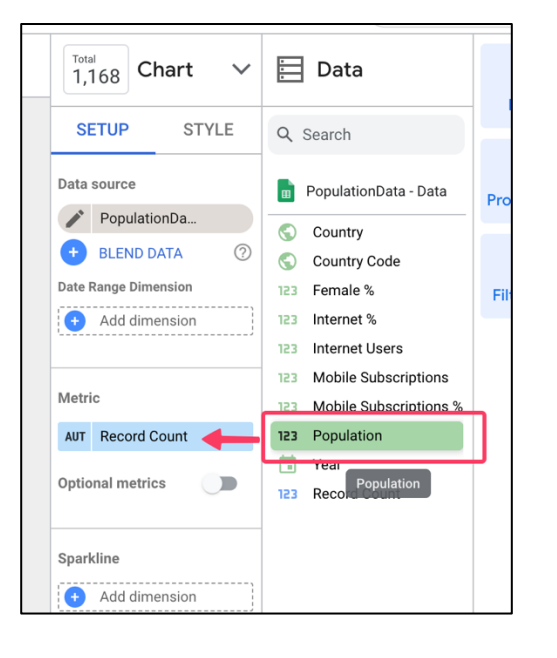

ဂဏန်းတော့ပြောင်းသွားပေမယ့် ကမ္ဘာ့လူဦးရေထက် အဆမတန်များနေတာသတိထားမိ မှာပါ။ ဘာလို့လဲဆိုတော့ table မှာပါတဲ့ ခုနှစ်အားလုံးကို ပေါင်းပြီးပြတာမို့လို့ပါ။ ကျွန်

တော်တို့ data table ကနောက်ဆုံးခုနှစ်အတွက်လူဦးရေကို ရွေးပြမှ လက်ရှိတန်ဖိုးနဲ့အနီး စပ်ဆုံးဖြစ်မှာပါ။

ဒါရကကာင ်ို့Scorecard filter ရအာက်က Add a filter ကိိုန ိပ်ပါ။

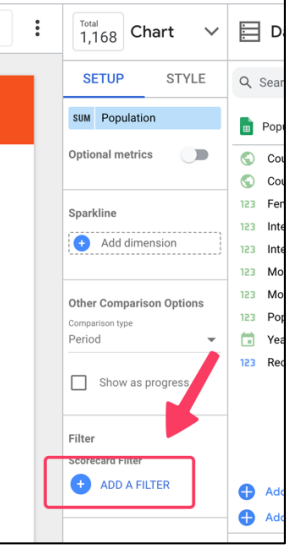

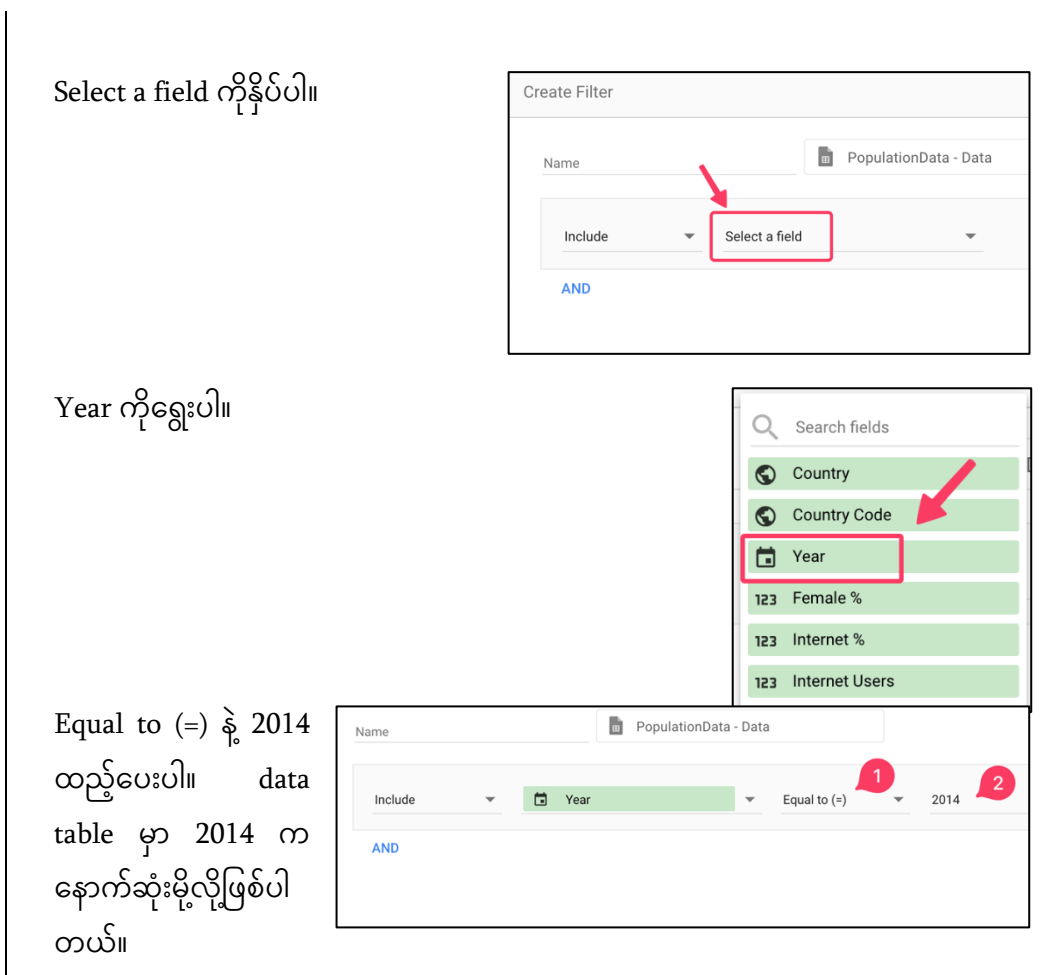

ဒါဆိုဂဏန်းမှန်သွားပါပြီ။ နောက်ထပ် Scorecard တစ်ခုယူဖို့ Menu > Insert > Scorecard ကိုရွေးပြီး ပထမ Scorecard အောက်မှာ နေရာချပါ။ Mobile Subscription % ကိိုခပြျင်ပါတယ်။

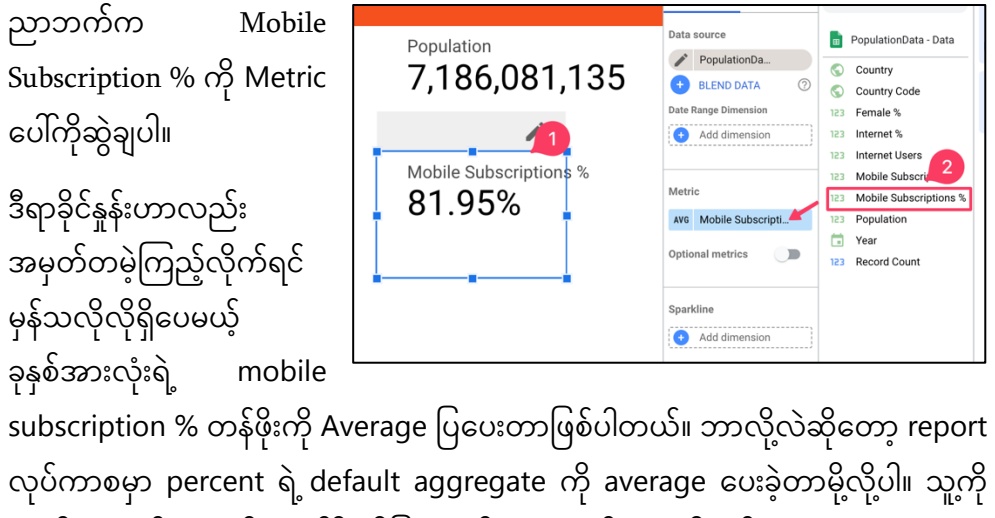

လည်း နောက်ဆုံးခုနှစ်ရဲ့တန်ဖိုးကိုပြအောင် filter လုပ်ပေးရပါမယ်။

Add a filter ကိိုန ိပ်ပါ။ Year filter တစ်ခုရှိပြီးသားဖြစ်နေပါလိမ့်မယ်။ အဲဒီ Year filter ကိုပဲရေးပေးပါ။

ဒါဆိို Mobile Subscription % တန်ဖိုးဟာ နောက်ဆုံးနှစ်ဖြစ်တာ ကြောင့် ဂဏန်းတန်ဖိုးမြင့်လာတာ သတိထားမိပါလိမ့်မယ်။  $\overline{\phantom{a}}$ 

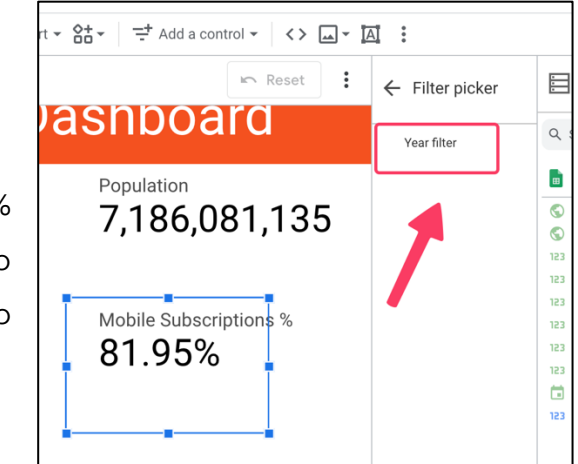

Geo Chart **ထည့််သွင််းပြင််း** ဒီစာမျက်နာဟာ နိုင်ငံအလိုက်စာမျက်နှာဖြစ်တာကြောင့် သက်ဆိုင်ရာနိုင်ငံကို မြေပုံ chart ကလေးနဲ့ပြချင်ပါသေးတယ်။

ဒါကြောင့် Add a chart ထဲက Geo chart ကိုရွေးပြီး ပုံမှာပြထားသလို နေရာချပါ။

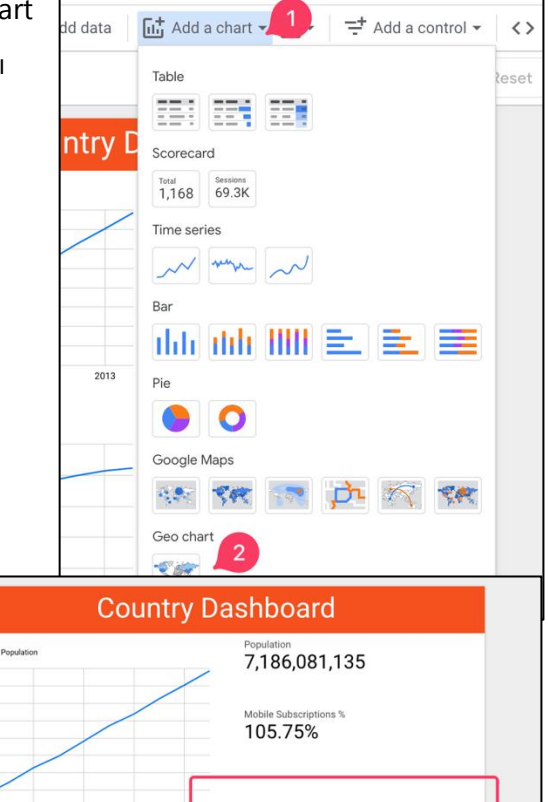

Geo chart ဟာ error မရှိဘဲ ပေါ်လာပါ လိမ့်မယ်။ ကျွန် တော်တို့ report စဖန်တီး တုန်းက data ချိတ်တဲ့အခါ Country column ကိို Text ကရန Geo Country ရခပာင််း ပေးခဲ့လို့မြေပုံပေါ်မှာနိုင်ငံအ လိုက် error မပါဘဲမြင်ရတာ ဖြစ်ပါတယ်။

6.8B

100%

 $75%$  $\epsilon$ 

ရြေပုံတန်ဖိုးဟာလည်း ခုနှစ် အားလုံးတန်ဖိုးကိုပေါင်းပြီး ပြနေတဲ့အတွက်တစ်နှစ် တည််းတန်ဖိို်းခဖစ်ရအာင် Year filter ထပ်ထည့်ပေးပါ

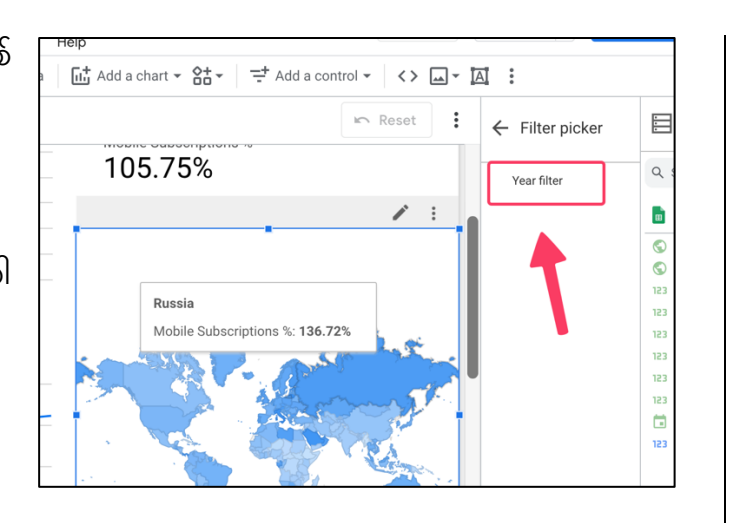

မြေပုံမှာ လူဦးရေတန်ဖိုးအလိုက် အနုအရင့်ပြချင်တာမို့လို့ Population ကို မြေပုံရဲ့ Metric ထဲက Mobile subscription % ပေါ်တည့်တည့်ဆွဲချပါ။

ဒါဆိုနောက်ဆုံးခုနှစ်ရဲ့လူဦးရေအ နည်းအများကို မြေပုံမှာမြင်ရပါပြီ။

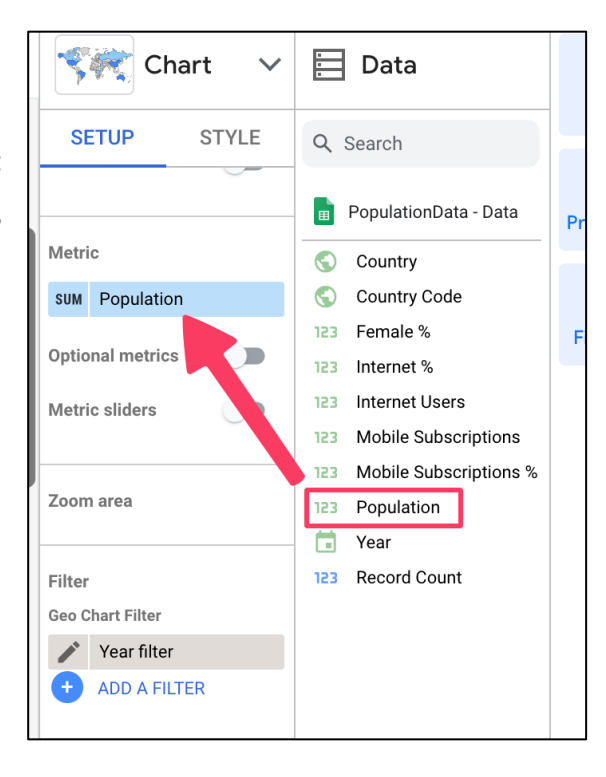

ပုံအောက်က အရောင်အနုအရင့် legend ကြီးကမျက်စိရှုပ် တာကြောင့် မြေပုံ chart ရဲ့ style ထဲမှာ Show legend ကိုအမှန်ခြစ်ဖြုတ်ပေးပါ။

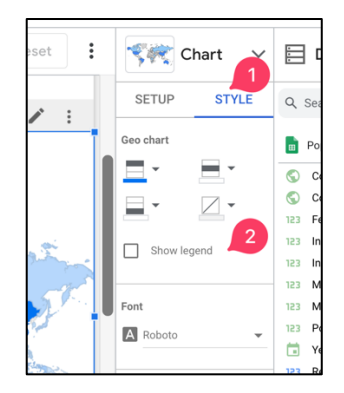

ဒါဆို chart တွေစုံပါပြီ။

# Page Level filter **ထည့််ပြင််း**

နိုင်ငံအလိုက်ပြမယ့်စာမျက်နှာမို့လို့ Country ကို filter လုပ်လို့ ရအောင် dropdown ထည်ို့ရပ်းပါမယ်။

Dropdown နေရာချလို့ရအောင်ခေါင်း စဉ်ကို ပုံမှာပြထားတဲ့အတိုင်း size ချုံ့ပေး ပါ။

ဒီတစ်ခါတော့ Insert ထဲကမသွားဘဲ Add a control ထဲက Drop-down list ကိုရွေးပါ။

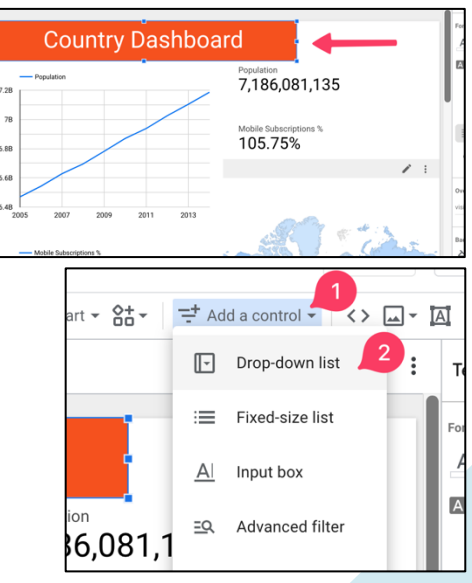

## ပုံမှာပြထားတဲ့အတိုင်းနေရာချပါ။

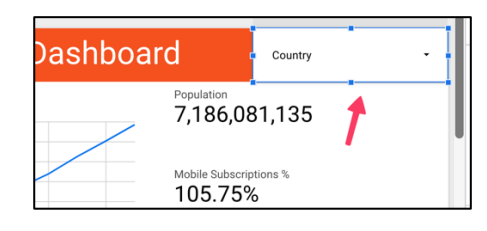

Looker Studio က Country အတွက်သုံးမယ့် Dropdown filter လို့အတိအကျခန့်မှန်း ပေးလိုက်တာကြောင့် ဘာမှထပ်ပြင်စရာမလိုတော့ပါဘူး။ Country မဟုတ်ရင်တော့ country ဖြစ်အောင်ပြင်ပေးဖို့လိုပါတယ်။

အလုပ်လုပ်မလုပ်စမ်းကြည့်ရအောင် View ြလိုတ်ကိိုန ိပ်ပါ။

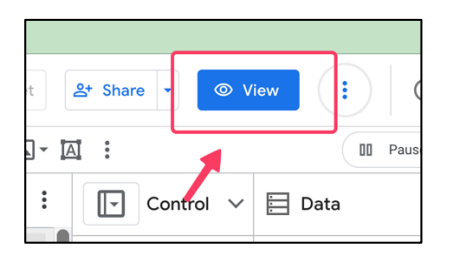

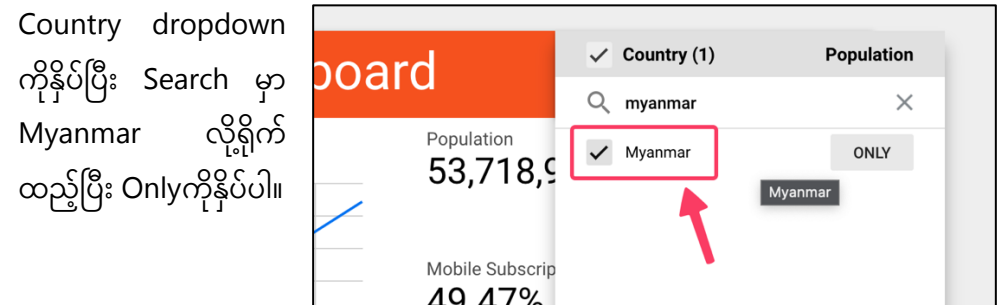

မြန်မာနိုင်ငံရဲ့ လူဦးရေဟာ တစ်နှစ်ကိုငါးသိန်းလောက်တိုးနေပြီး Mobile % က CDMA ဖုန်းတွေ ငါးသိန်းနဲ့ဝယ်လို့ရတဲ့ 2011 နောက်ပိုင်းအနည်းငယ်တိုးတက်လာရာကပြည်၊ တွင်းပြည်ပ mobile operator တွေဝင်လာတဲ့ 2013နောက်ပိုင်းရုတ်တရက်ထောင် တက်သွားတာ တွေ့ရမှာပါ။

**Country Dashboard** Country: Myanm Population<br>53.718.958 Mobile Subscription 49.47%

ခြေပုံမှာတစ်နိုင်ငံတည်းရွေးကြည့်လို့ရ သလို ထပ်ထည့်ချင်တဲ့နိုင်ငံကိုအမှန်ခြစ် ပြီး ပေါင်းကြည့်လို့ရပါတယ်။ပုံကတော့ ခြန်မာနဲ့ထိုင်းနှစ်နိုင်ငံကိုပေါင်းပြထား တာပါ။

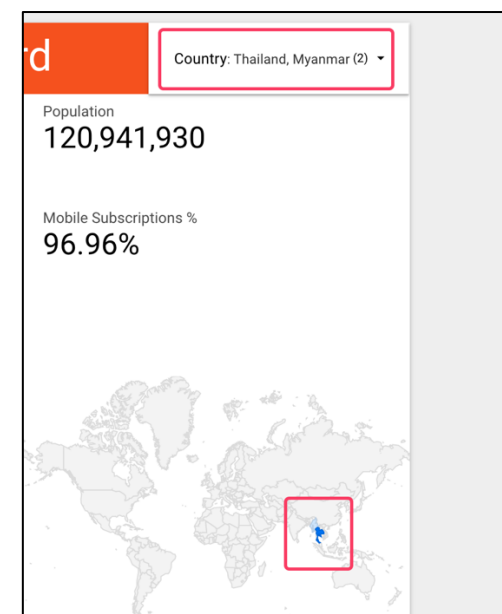

တကယ့်လက်တွေ့မှာ နှစ်နိုင်ငံ၊ သုံးနိုင်ငံ ပေါင်းကြည့်တဲ့လူမရှိသလောက်နည်းပြီး dropdown မှာ multi-select ပေးထားတာက အသုံးပြုသူကိုရှုပ်ထွေးမှုဖြစ်စေလို့  $s$ ingle select ပြောင်းကြပါမယ်။

Edit ခလုတ်ကိုပြန်နိုပ်ပြီး Dropdown style ထဲမှာ single selectကိုအမှန်ခြစ် ရပ်းပါ။

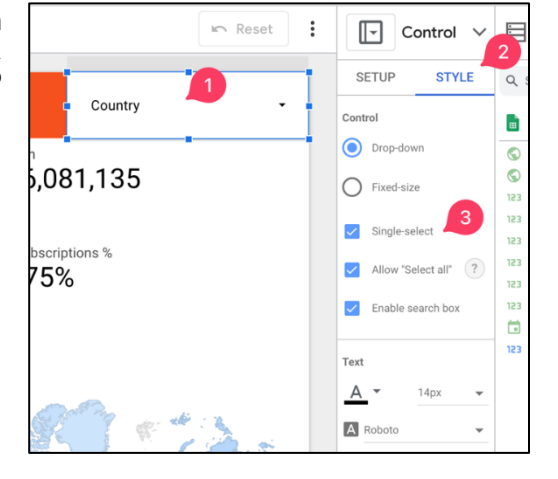

Country

 $Q$  myanmar

Mvanmar

bard

Population

7,186,08

Mobile Subscrip 105.75% Population

 $\times$ 

518.3M

View Modeနဲ့ပြန်ကြည့်မယ်ဆိုရင် တစ်နိုင်ငံတည်းရွေးလို့ရပါပြီ။ နိုင်ငံ နာမည်ဘေးမှာလူဦးရေကိုကိန်းဂ ဏန်းတစ်ခုနဲ့ပြပေးနေတာသတိ ထားမိမှာပါ။

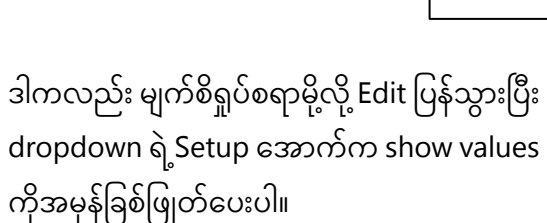

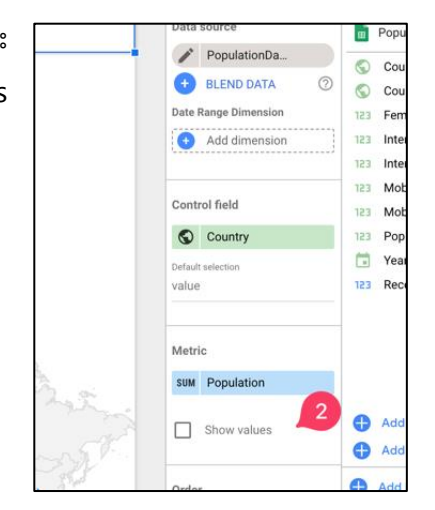

Dropdownကိုခေါင်းစဉ်နဲ့တူသွားအောင် formatting ပြင်ပါမယ်။ Style ထဲမှာ font colour အခဖြူရရာင်၊ font-size 18px ၊ Background colour ကိိုရြါင််းစဉကအရရာင် အတိုင်းထားပါ။

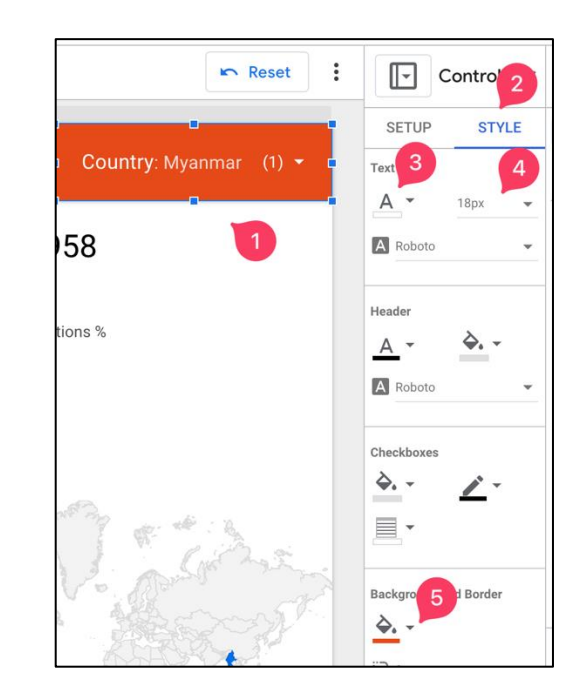

ဒိုတိယ chart ကိို ပထမ chart နဲ့အရောင်ကွဲသွား အောင် Style ထဲမှာမတူတဲ့ အရောင်တစ်ခုပေးပါ။ Formatting က ဒီလောက်ဆိုရပါပြီ။

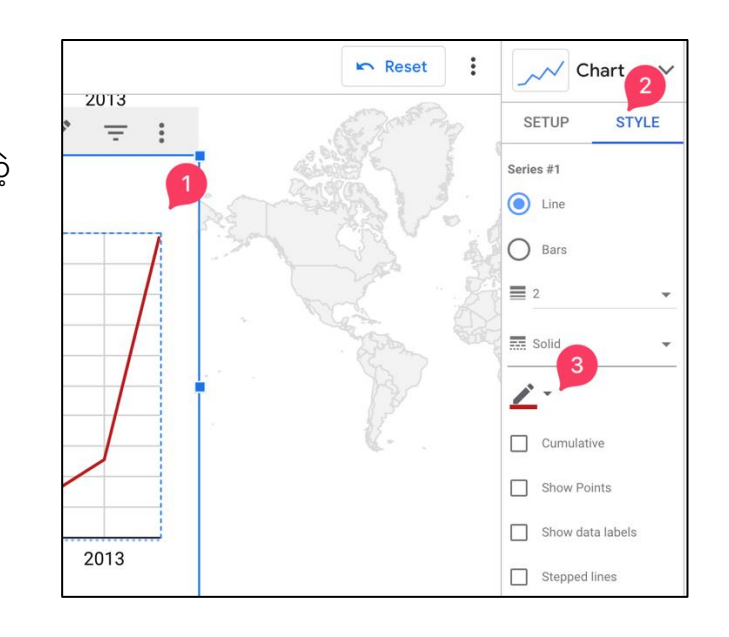

#### Sharing the Report

နောက်တစ်ဆင့်ကတော့ ကိုယ်လုပ်ထားတဲ့ Report ကို ဘယ်သူ့ကို ဘယ်လို share မလဲဆိုတာပါ။ အင်တာနက်မှာ ကိုယ့် report ရဲ့ link ကို ရတဲ့လူတိုင်းပေးကြည့်မလား၊ ကြည့်စေချင်တဲ့လှုပဲပေးကြည့်မလား သတ်မှတ်ပေးလို့ရပါတယ်။ သီးသန့်လူတချို့ကိုပဲ ပြဖို့ဆိုရင် သူတို့ရဲ့Gmail လိပ်စာတွေနဲ့ share လို့ရပါတယ်။

ပြဖို့ဆိုရင် သူတို့ရဲ့Gmail လိပ်စာတွေနဲ့ share လို့ရပါတယ်။<br>ဒီနေရာမှာ သတိထားရမှာက email လိပ်စာနဲ့ပဲ share မယ်ဆိုရင် Gmail လိပ်စာရယ်၊ Gmail သုံးလို့ရတဲ့ တခြား email လိပ်စာတွေရယ်ပဲ share လို့ရပါတယ်။ Looker Studio က Google အောက်ကမို့လို့ Gmail လိပ်စာနဲ့ share ရင်ကြည့်လို့ရမှာဖြစ်ပြီး Google Workspace ဝန်ဆောင်မှုကနေဝယ်သုံးတာမဟုတ်တဲ့ လုပ်ငန်းသုံး email account တွေကို share လို့မရနိုင်ပါဘူး။

### Gmail **ပ ျိ ု၍့်** Share **ပြင််း**

ကြည့်ပဲကြည့်စေချင်ရင် Viewer ပေးပါ။ ဝင်ပြင်တာပါလုပ်စေချင်ရင် Editor ပေးပါ။<br>ကြက် Gmail နဲ့ share ဖို့ Share ခလုတ်ကိုနိုပ်ပါ။ မိမိ share ချင်တဲ့လူရဲ့gmailလိပ်စာထည့် ပါ။

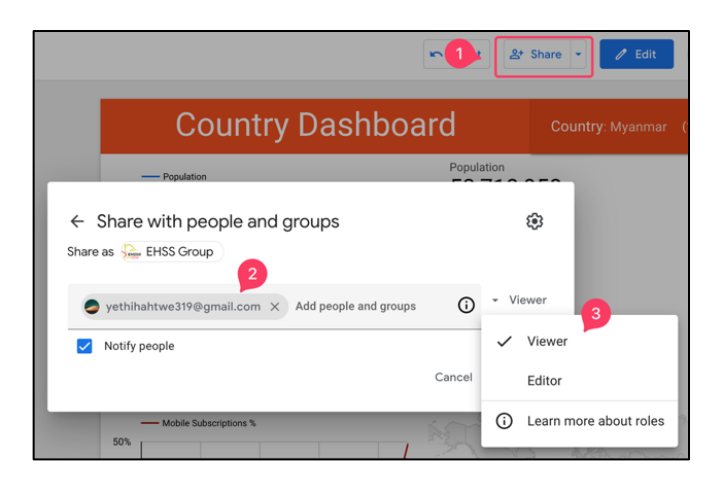

# Report Link **ထုတ်ပြင််း**

Report ရဲ့ link ထုတ်ဖို့ Share ရဲ့ဘေးနားက မြားခေါင်းလေးကိုနှိပ်ပါ။ Get Report Link ကိုရွေးပါ။

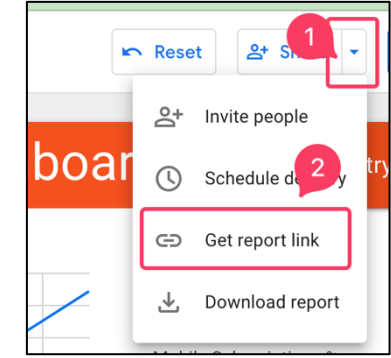

Copy Link ခလုတ်ကိုနှိပ်ပြီး Email ရေးတဲ့အခါ Link ကို paste လုပ်ပြီး ပို့နိုင်ပါတယ်။  $\overline{\phantom{a}}$ 

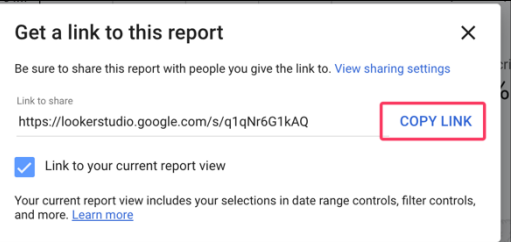

# Share ထားသူကိုပြန်ဖြုတ်ခြင်း

Share ပြီးသားလူရဲ့ Gmail ကိုပြန်ဖြုတ်ချင်တယ်ဆိုရင် Share ခလုတ်ကိုနိုပ်၊ ဖြုတ်ချင်တဲ့လူရဲ့Gmail ဘေးက ခလုတ်ကိုနိုပ်ပြီး Remove Access ကိုရွေးပါ။

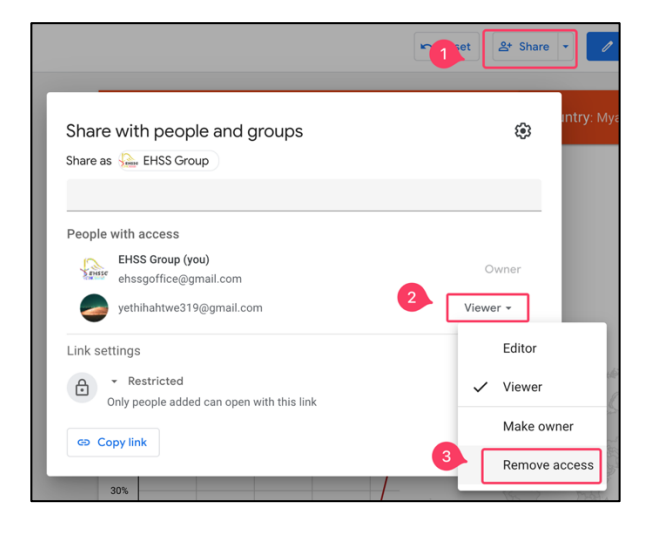

### Share Settings

Report ကြည့်တဲ့သူကို Download ၊ Copy ၊ Print လုပ်လို့မရအောင်ပိတ်ထားချင် တယ်ဆိုရင် Share ခလုတ်ကိုနှိပ်၊ Setting ကိိုန ိပ်ပါ။

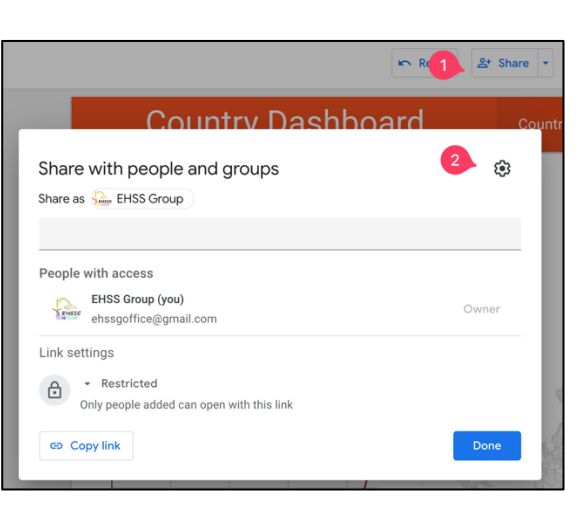

### Editor ပေးထားတဲ့လူ သူ့ဘာသာသူလူသစ်ထပ်ထည့်တာ မျိုး မလိုပ်ရစြျင်ရင် "Prevent editors from changing access and adding new people" အမ န်ခြစ်ပါ။

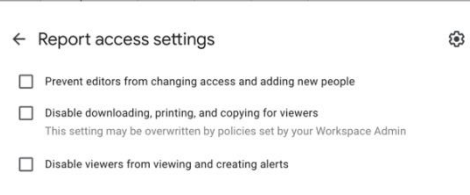

Download, Print, Copy ပိတ်ချင်ရင် ဒုတိယအကြောင်းကိုအမှန်ခြစ်ပါ။

# Link ရသူတိုင်းကြည့်နိုင်အောင် ဖွင့်ပေးခြင်း

Share ကိုနှိပ်၊ Link Setting မှာ Public ရွေးပါ။ ညာဘက်အခြမ်းမှာ Viewer ဆက်ရွေးပါ။

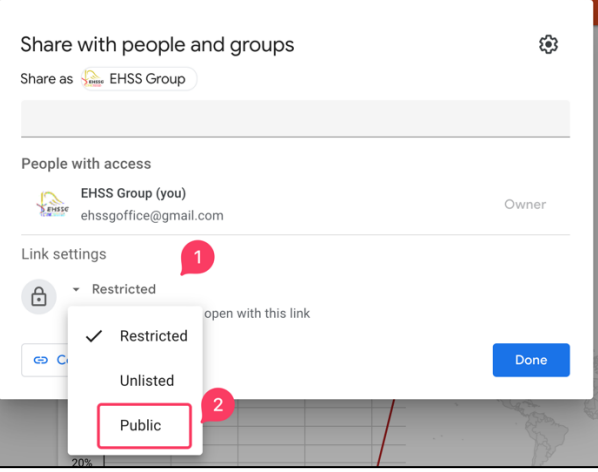

ယခုသင်ခန်းစာအတွက်ပြုလုပ်ထားတဲ့ report ကို Anyone with the link can view နဲ share ထားပါတယ်။ <u>နမူနာအနေနဲ့ကြည့်ရန်နိုပ်ပါ</u>။ သို့မဟုတ် QR ကို scan ပြီးကြည့်နိုင်ပါတယ်။

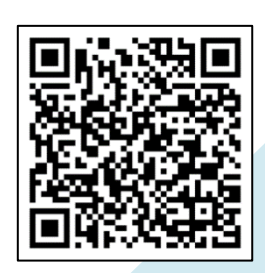

Data ထည့်လက်စ ၂၂ ရက်နေ့အထိပြီးပြီ၊ နောက်နေ့အတွက် data ထည့်မယ်ဆို 23/1/2024 အတွက် နောက်ထပ် row တစ်ခုဝင်လာမှာဖြစ်ပါတယ်။ အဲလိုပဲနောက်ထပ် data entry လုပ်တိုင်း အောက်မှာ row တစ်ခုဝင်လာရပါမယ်။ data entry လုပ်တိုင်း row တစ်ခုပဲတိုးလာရပါမယ်။ column တိုးလာလို့မရပါဘူး။ table က 3 table ပဲ၊ ဒါပေမယ့် data studio မှာ အလုပ်မလုပ်တဲ့ table က အောက်ကပုံစံမျိုးပါ။

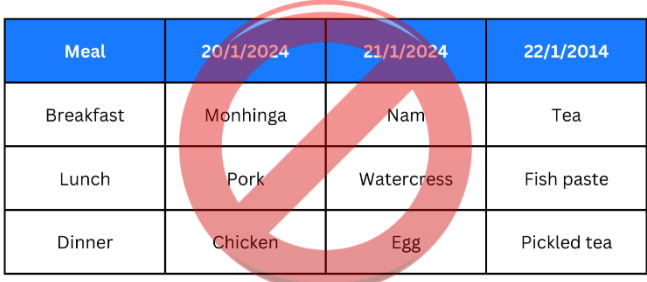

Date တွေက column ရောက်သွားပြီး parameter တွေက row မှာရောက်နေပါတယ်။ နောက်တစ်ရက်အတွက် data entry လုပ်တော့မယ်ဆို new column ယူပြီးထည့်ရမယ့်သဘောပါ။ ဒါမျိုးဆိုရင် Looker Studio မှာအလုပ်မလုပ်ပါဘူး။ Looker Studio မှာသုံးရအောင် data ပြင်ပေးရတာဟာ relational database တစ်ခုတည်ဆောက်ပုံနဲ့ဆင်တူပါတယ်။ ဒီပုံစံကိုရင်းနိုးသွားရင် relational database တွေဖြစ်တဲ့ MySQL, PostgreSQL တို့ကိုလေ့လာလို့လွယ်ကူသွားမှာဖြစ်ပါတယ်။  $\overline{\phantom{a}}$ 

### Looker Studio **အတွက်** Data **ပပင်ဆင်ပြင််း**

Microsoft Excel နဲ့ Google Sheet ထဲမှာ chart တွေလုပ်ခဲ့ဖူးတဲ့သူဆိုရင် Looker Studio သုံးခါစမှာ အခက်အခဲရှိတတ်ပါတယ်။ အဲဒီမှာ chart တွေgraphတွေလုပ်ရလွယ် သလောက် Looker Studio မှာ data ကိုသေသေချာချာမပြင်ပေးမိရင် chartထွက်ဖို့ခက် တတ်ပါတယ်။

Excel, Google Sheet မှာ aggregate data ၊ တနည်းအားဖြင့် ပေါင်းထားတဲ့ data ကနေ chart ထုတ်နိုင်ပေမယ့် Looker Studio မှာမရပါဘူး။ Raw data လို့ခေါတဲ့ dataကြမ်းနဲ့ပဲ အလုပ်လုပ်ပါတယ်။ data entry တစ်ခုကို row တစ်ခုလုံးပေးမှရပါတယ်။ပေါင်းထားတဲ့ data တွေ၊ merge လုပ်ထားတဲ့ cell တွေပါရင် Looker Studio မှာအလုပ်မလုပ်ပါဘူး။

အောက်ကဇယားကကျွန်တော်တို့ Excel မှာလုပ်နေကျပုံစံမျိုးပါ။ column လေးခုရှိမယ်၊ ရက်စွဲ၊ မနက်စာ၊ နေ့လယ်စာ၊ ညစာ ပါမယ်။ ကျွန်တော်တို့ တစ်နေ့တစ်နေ့ဘာစားလဲ မှတ်တဲ့ဇယားပေါ့လေ။အစောပိုင်းမှာဝက်သားကြက်သားစားနိုင်ပေမယ့်လကုန်ခါနီး တော့ ငါးပိနဲ့လက်ဖက်သုတ်နဲ့ပဲစားရတယ်ပေါ့။

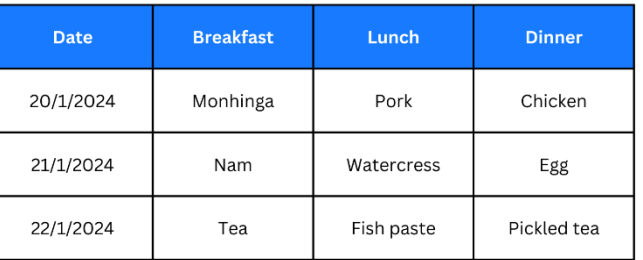

Looker Studio အတွက် table လုပ်တော့မယ်ဆို ပုံသေမှတ်ရမှာက -

- $\bullet$  Mew record ဟာ row နဲ့ဝင်ရပါမယ် -
- Parameter တွေက column မှာရှိရပါမယ်

သင်ခန်းစာမှာ အသုံးပြုခဲတဲ့ Google sheet ကိုနမူနာကြည့်ရအောင်။

| Country                      | Country Code Year |      | Female %    | Internet %  | <b>Internet Users</b> |             | Mobile Subscriptio Mobile Subscriptio Population |           |
|------------------------------|-------------------|------|-------------|-------------|-----------------------|-------------|--------------------------------------------------|-----------|
| Aruba                        | <b>ABW</b>        | 2005 | 0.52439317  | 0.254       | 25408                 | 1.033849507 | 103417                                           | 100031    |
| Andorra                      | <b>ADO</b>        | 2005 |             | 0.376057662 | 30545                 | 0.79484875  | 64560                                            | 81223     |
| Afghanistan                  | <b>AFG</b>        | 2005 | 0.483918976 | 0.012241481 | 304334                | 0.048268654 | 1200000                                          | 24860855  |
| Angola                       | <b>AGO</b>        | 2005 | 0.503979293 | 0.011433668 | 189163                | 0.097381612 | 1611118                                          | 16544376  |
| Albania                      | <b>ALB</b>        | 2005 | 0.497223671 | 0.060438909 | 182011                | 0.478780275 | 1441841                                          | 3011487   |
| <b>United Arab Emira ARE</b> |                   | 2005 | 0.296132794 | 0.4         | 1659553               | 1.092858728 | 4534143                                          | 4148883   |
| Argentina                    | <b>ARG</b>        | 2005 | 0.514118172 | 0.177205834 | 6848625               | 0.573289943 | 22156426                                         | 38647854  |
| Armenia                      | <b>ARM</b>        | 2005 | 0.529772962 | 0.052529834 | 158373                | 0.105490135 | 318044                                           | 3014917   |
| American Samoa               | <b>ASM</b>        | 2005 |             |             |                       |             |                                                  | 59117     |
| Antigua and Barbu ATG        |                   | 2005 | 0.525791166 | 0.27        | 22293                 | 1.041603585 | 86000                                            | 82565     |
| Australia                    | <b>AUS</b>        | 2005 | 0.50095163  | 0.63        | 12848724              | 0.897628623 | 18306956                                         | 20394800  |
| Austria                      | <b>AUT</b>        | 2005 | 0.513905232 | 0.58        | 4772141               | 1.051755856 | 8653667                                          | 8227829   |
| Azerbaijan                   | <b>AZE</b>        | 2005 | 0.507319224 | 0.080303754 | 673897                | 0.261811958 | 2197087                                          | 8391850   |
| Burundi                      | <b>BDI</b>        | 2005 | 0.507212835 | 0.005421429 | 42127                 | 0.019690126 | 153000                                           | 7770392   |
| Belgium                      | <b>BEL</b>        | 2005 | 0.509406332 | 0.5582      | 5849164               | 0.91402949  | 9577765                                          | 10478617  |
| Benin                        | <b>BEN</b>        | 2005 | 0.504473628 | 0.012710314 | 104000                | 0.072872234 | 596267                                           | 8182362   |
| <b>Burkina Faso</b>          | <b>BFA</b>        | 2005 | 0.506628292 | 0.004699145 | 63072                 | 0.047202902 | 633554                                           | 13421929  |
| Bangladesh                   | <b>BGD</b>        | 2005 | 0.487745278 | 0.002416373 | 345868                | 0.062877624 | 9000000                                          | 143135180 |

Data ရဲ့ Parameter တွေဖြစ်တဲ့ Country, Country code, Year, Population, Internet Users စတာတွေကို column မှာထားပါတယ်။ နှစ်အလိုက် data တွေက row အနေနဲ့လာသိမ်းပါတယ်။ ်

2005 အတွက် row အားလုံးပြီးရင် ဒီနိုင်ငံအစဉ်လိုက်အတိုင်းပဲ 2006 အတွက် row တွေပြန်စပါတယ်။ နိုင်ငံစုစုပေါင်း 215 နိုင်ငံရှိရင် နောက်တစ်နှစ်အတွက် 215 row ပြန်လာရပါမယ်။ row မှာ 215 row ကို အသေထားပြီး ခုနှစ်အလိုက် data တွေကို column တွေမှာထပ်တိုးဖြည့်တာမျိုးဆိုရင် Looker Studio မှာအလုပ်မလုပ်ပါဘူး။

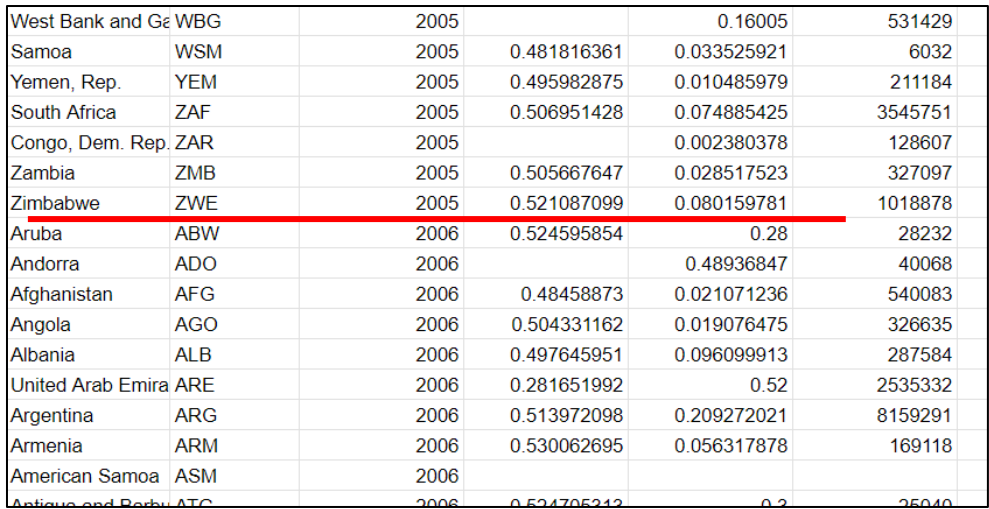

# သင်ခန်းစာအတွက်သုံးတဲ့ Google Sheet ကို ဒ<u>ီမှာနမူနာကြည့်နိုင်ပါတယ</u>်။

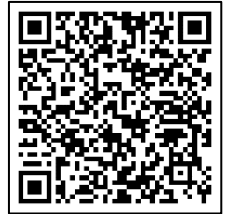

ဒါမှမဟုတ် QR scan ပြီးကြည့်နိုင်ပါတယ်။

Looker Studio အခြေခံကတော့ ဒီလောက်ပဲဖြစ်ပါတယ်။ ဒီနှစ်တွေမှာ Data Science ကအရမ်းခေတ်စားလာပြီး AI တွေကိုလည်း data ပေးဖို့လိုတာမို့လို့ AI နည်းပညာထွန်း ကားလာလေလေ data သမားတွေလည်း ပိုလိုလာလေဖြစ်ပါတယ်။ နောက်ပိုင်းဆိုရင် အခြေခံကွန်ပြူတာတတ်မြောက်မှုမှာ Windows Operating System, Microsoft Office, Google Services တွေနဲ့တင်မလုံလောက်တော့ဘဲ Data Science ပါဝင်လာ တော့မှာမို့လို့ data handling နဲ့ data visualization ဆိုတာ လူတိုင်းသိထားသင့်တဲ့ အကြောင်းအရာဖြစ်လာမှာ ဖြစ်ပါတယ်။ data science ကိုစိတ်ဝင်စားတယ်ဆိုရင် relational database တွေထဲက MySQL database ၊ Programming language ထဲက Python တို့ကို ဆက်လက်လေ့လာထားသင့်ပါတယ်။

အားလုံးအဆင်ပြေကြပါစေ